**www.fideltronikinigo.pl**

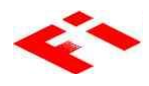

# **Power Management Card PMCARD-L**

**User's Manual**

*The Power Management Card allows a UPS system to be managed, monitored, and configured.*

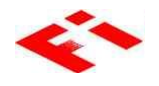

## **TABLE OF CONTENTS**

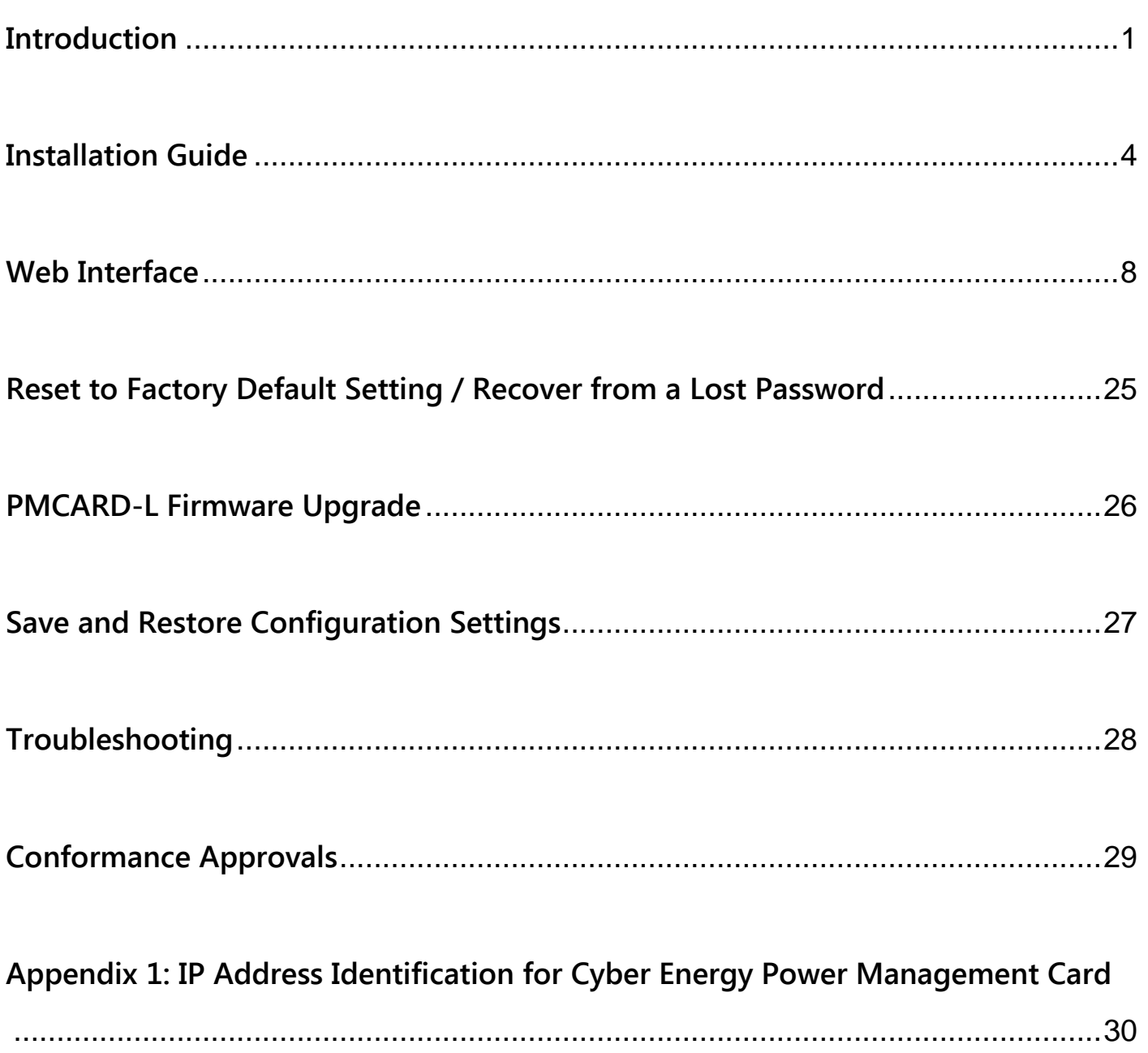

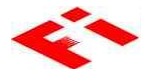

## <span id="page-2-0"></span>**Introduction**

#### **Overview**

The Cyber Energy Power Management Card allows for remote monitoring and management of a UPS attached to a network. After installing the hardware and configuring an IP address, the user can access, monitor, and control the UPS from anywhere in the world! Simply use a web browser, NMS to access your UPS. Servers and workstations can be protected by the UPS utilizing PowerMaster Business Clients to gracefully shutdown when signaled by the Power Management Card

#### **Features**

- Real time UPS monitoring
- Remote management and configuration of the UPS via Web Browser, NMS
- Local management and configuration of the UPS via serial connection
- **•** Trigger servers/workstations to shutdown during a power event to prevent data loss or corruption
- Schedule shutdown/start-up/reboot of the UPS remotely
- **Event logging to trace UPS operational history**
- **Graphic data logging to analyze power conditions**
- Save and restore PMCARD-L configuration settings.
- **•** Event notifications via Email, SNMP traps
- Support IPv4, SNMPv1/v3, HTTP/HTTPs, DHCP, NTP, DNS, SMTP, Telnet, FTP protocol.
- **Support Email Secure Authentication Protocols: SSL, TLS**
- SNMP MIB available for free download
- User upgradeable firmware via FTP
- Quick installation
- **•** Hot-swappable

#### **System Requirements**

- A 10/100Mbps Ethernet connection to an existing network
- Web Browser
- *(Optional)* NMS (Network Management System) compliant with SNMP

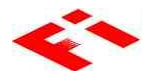

#### **Application with** PowerMaster Business

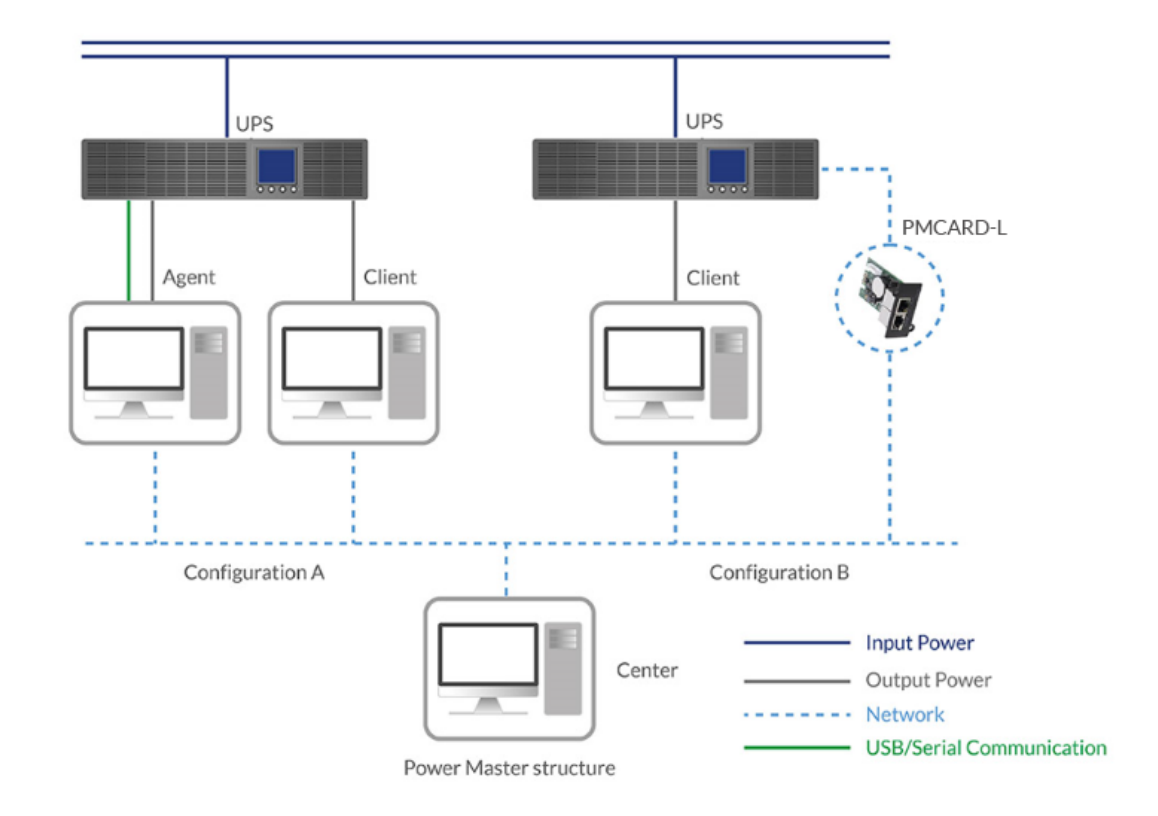

#### **Unpacking**

Inspect the Cyber Energy Power Management Card upon receipt. The package should contain the following:

- Cyber Energy Power Management Card
- Quick Start Guide
- Spare Jumper

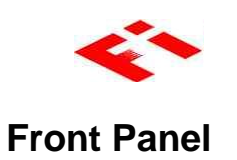

**www.fideltronikinigo.pl**

#### **PMCARD-L**

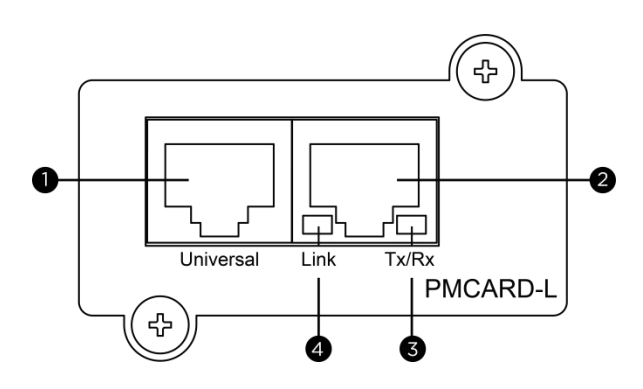

- 1. Universal Port
- 2. Ethernet Port
- 3. Tx/Rx Indicator
- 4. Link Indicator

#### **LED Status Indicators**

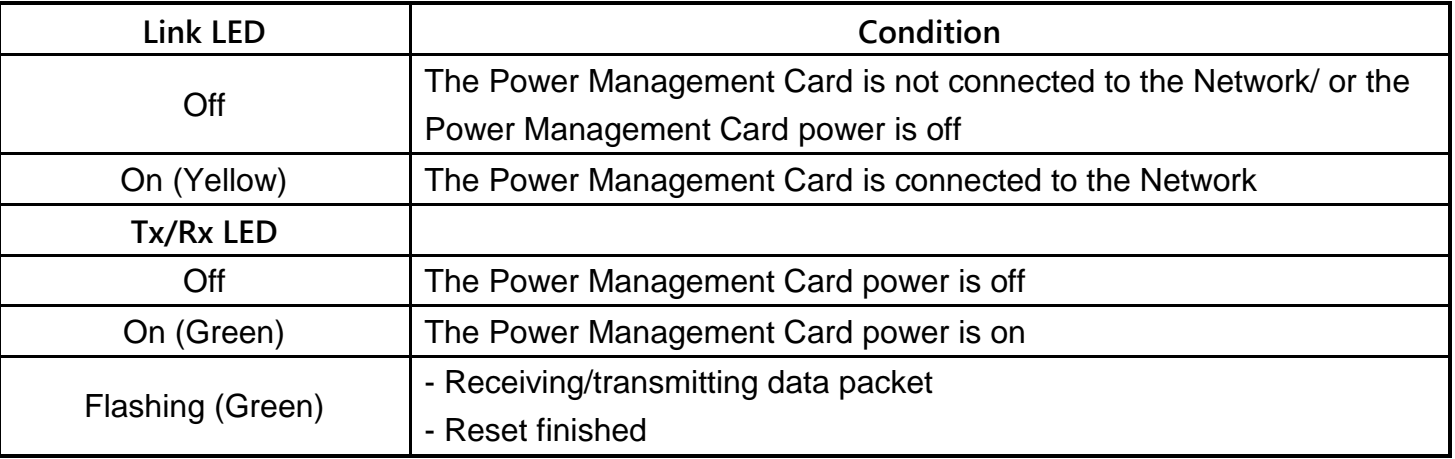

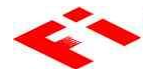

## <span id="page-5-0"></span>**Installation Guide**

#### **Step 1. Hardware Installation**

- **Note:** The Cyber Energy Power Management Card is hot-swappable, so you do not need to turn off the UPS to install it.
- 1. Remove the two retaining screws from the expansion slot and remove the cover.
- 2. Install the Cyber Energy Power Management Card into the expansion slot.
- 3. Insert and tighten the retaining screws.
- 4. Connect an Ethernet cable to the Ethernet port of the Cyber Energy Power Management Card.

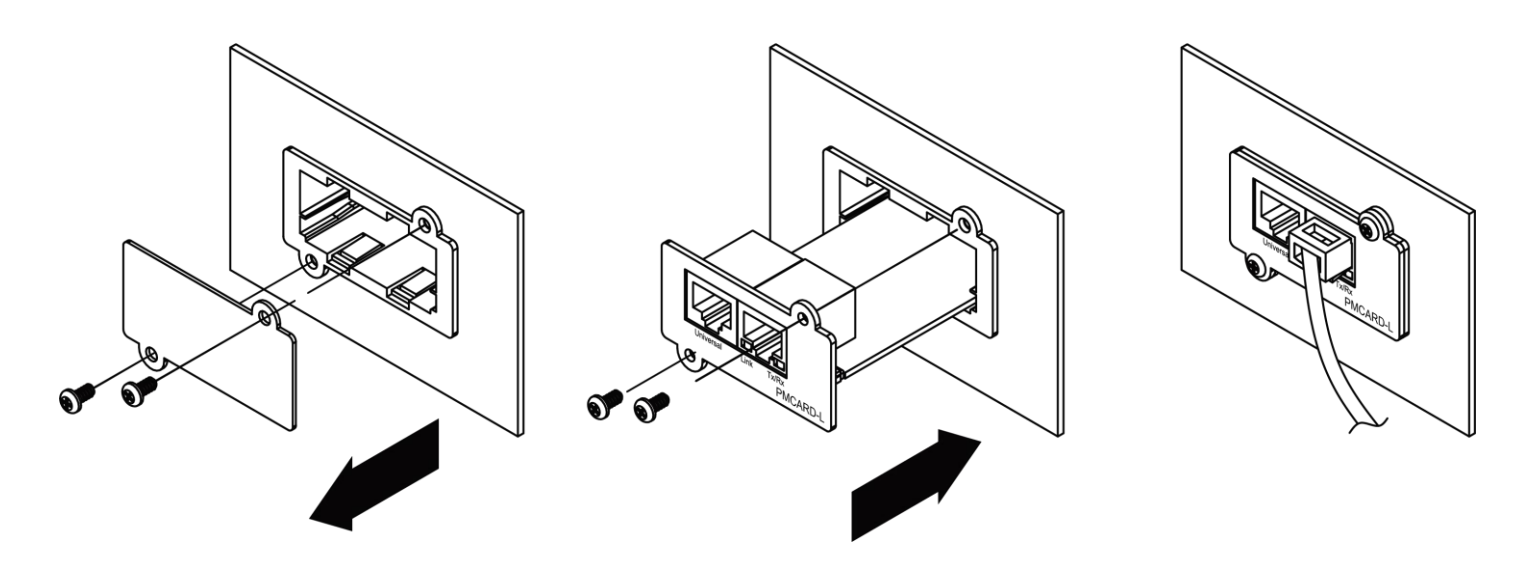

#### **PMCARD-L**

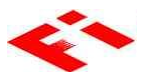

#### **Step 2. Configure the IP address for the Cyber Energy Power Management Card**

#### **Method 1: Using the Power Device Network Utility**

- 1. Install the Power Device Network Utility available for download at http://www.powermonitor.software/#PowerDeviceSoftware.
- 2. After installation completes, run the "Power Device Network Utility".
- 3. The main window of the Power Device Network Utility program is shown in Figure 1. The configuration tool will display all Cyber Energy Power Management Card devices present on the local network subnet. The "Refresh" button is used to search the local network subnet again.

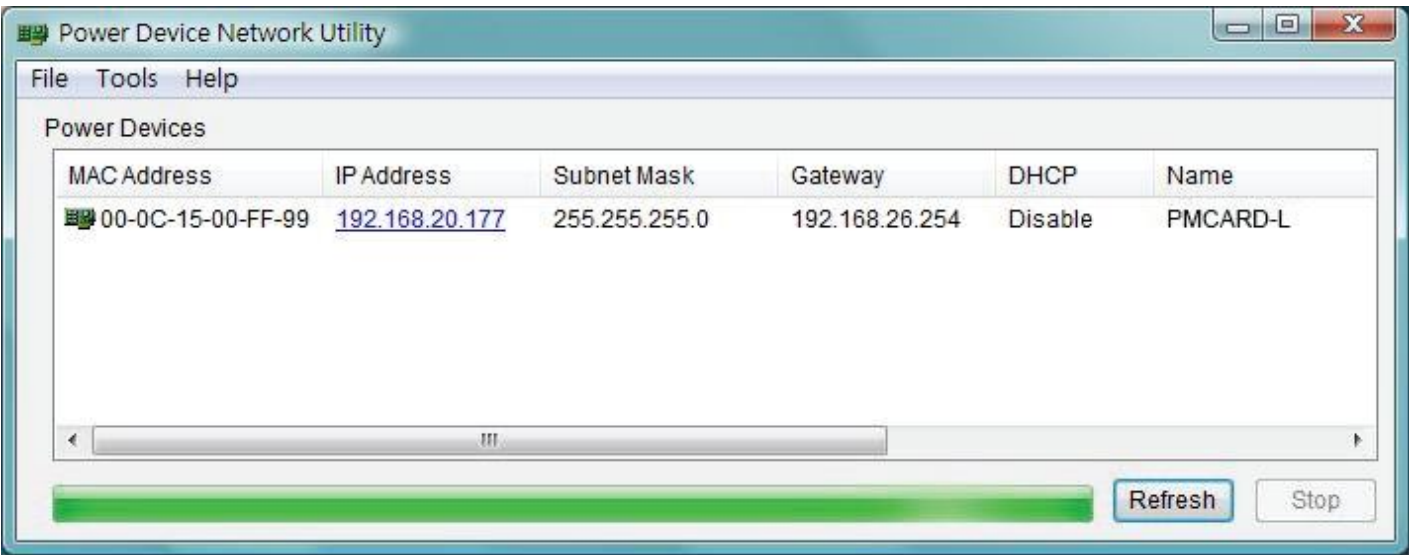

Figure 1. The main window of the "Power Device Network Utility" program.

- 4. Select the Power Management Card you are setting up. Click on the Tools menu and select "Device Setup" or double click the device you want to configure.
- 5. You can modify the IP Address, Subnet Mask, and Gateway address for the Device MAC Address listed in the Device Network Settings window, as shown in Figure 2. The factory default IP Address is 192.168.20.177 and the default Subnet Mask is 255.255.255.0.

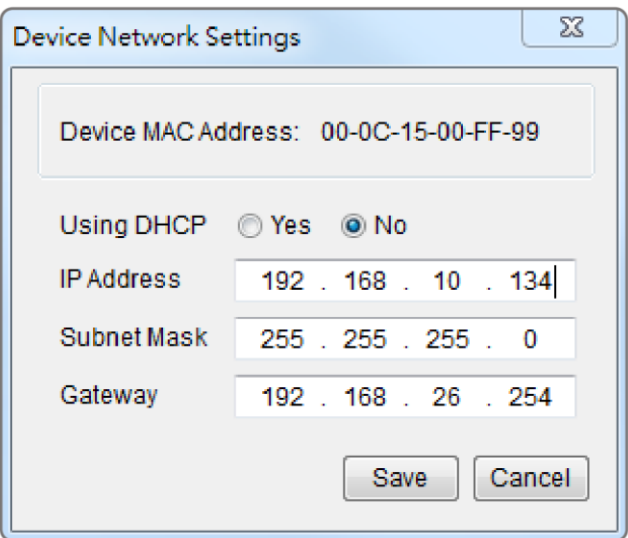

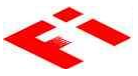

Figure 2. The Device Network setting window.

- 6. Modify the IP, subnet mask or gateway address. Enter the new addresses into the corresponding fields and then click "Save".
- 7. You will need to enter a User Name and Password for the Power Management Card in the authentication window, as shown in Figure 3.
	- Default user name: **admin**
	- Default password: **admin**

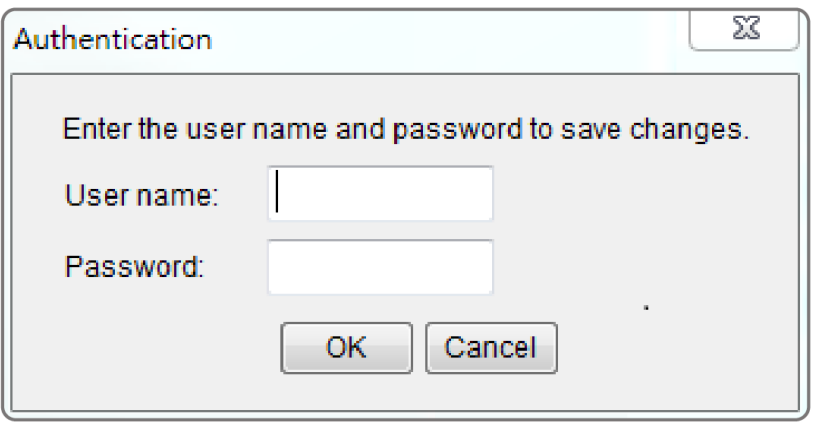

Figure 3. Authentication window.

8. If the IP address change is successful, you will see a message confirming the IP set up is OK, as shown in Figure 4.

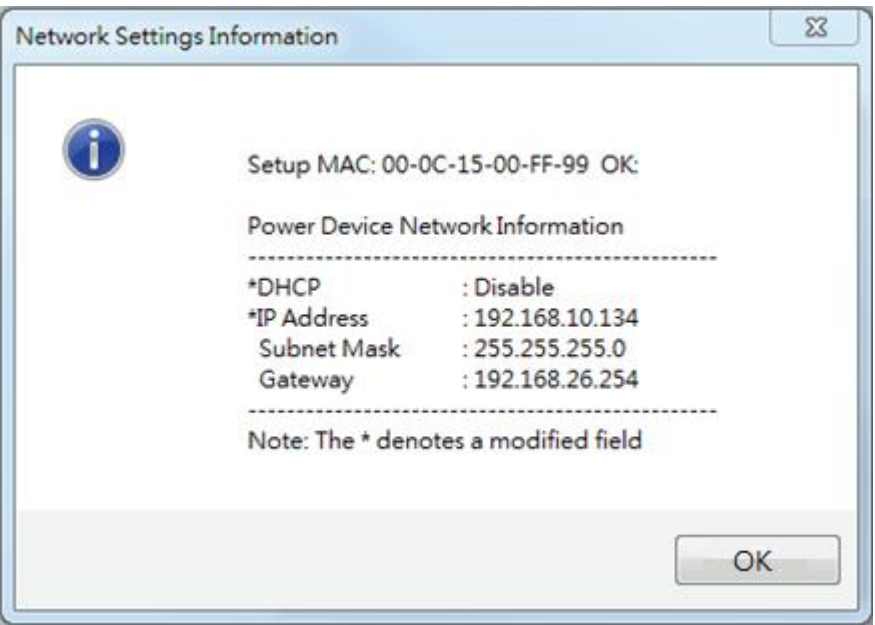

Figure 4. Setup IP Address successfully message.

9. In case the change is not successful, for example, if the IP address change is unsuccessful you will see a warning message. Attempt to make the desired changes again. If the problem persists please see the Troubleshooting section for help.

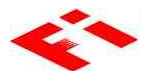

#### **Method 2: Using a command prompt**

1. Obtain the MAC address from the label on the Power Management Card. Each Management Card has a unique MAC address.

**Note:** The MAC address is labelled on the card.

2. Use the ARP command to set the IP address.

Example:

To assign the IP Address 192.168.10.134 for the Power Management Card, which has a MAC address of 00-0C-15-00-FF-99 you will type in the following in the command prompt from a PC connected to the same network as the Power Management Card.

- (1) Type in "arp -s 192.168.10.134 00-0C-15-00-FF-99" for Windows OS; type in "arp –s 192.168.10.134 00:0c:15:00:ff:99" for Mac OS, then press Enter.
- 3. Use the Ping command to assign a size of 123 bytes to the IP.
	- (1) Type in "ping 192.168.10.134 -l 123" then press Enter.
	- (2) If the replies are received, your computer can communicate with the IP address.

To select an available IP address for the Power Management Card, please refer to Appendix 1.

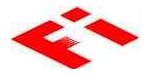

## <span id="page-9-0"></span>**Web Interface**

#### **Login User Account**

You will need to enter a User Name and Password to login to the interface There are two user account types.

- 1. Administrator
	- Default user name: admin
	- Default password: admin
- 2. View only
	- Default username: **device**
	- Default password: **device**

You will be asked to reset a username and password upon the first login. The administrator can access all functions, including enable/disable the view only account. The viewer can access read only features but cannot change any settings.

**Note:** 1. The Administrator account is also used for the FTP login and Power Device Network Utility.

2. Only one user can log in and access the device at a time.

#### **Web Content**

**[Summary]** Provide an overview of the system operation and the items that are auto refreshed; however, different UPS system models may have different items displayed.

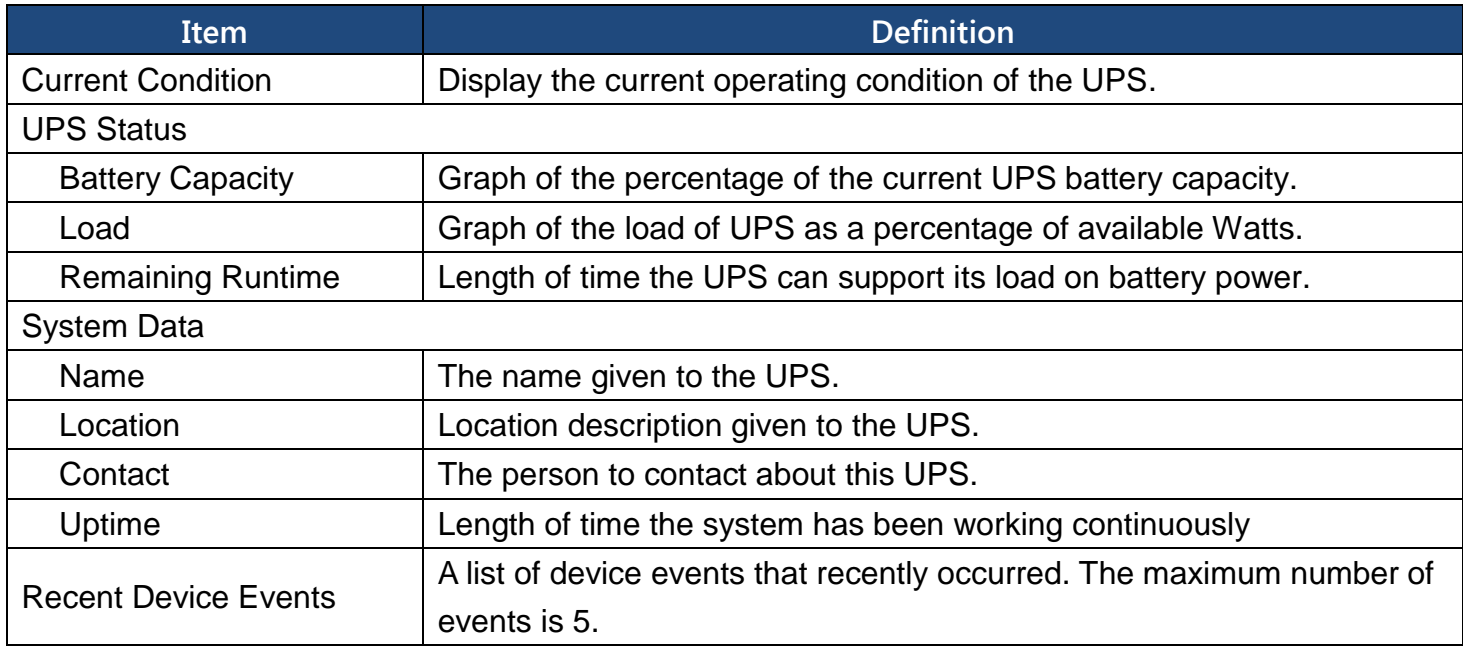

**[UPS]** The following items can be displayed/configured through the UPS page; however, different UPS models may have different items displayed/configured.

**[UPS->Status]** Display the basic information about the current UPS status. Items displayed are auto refreshed.

**www.fideltronikinigo.pl**

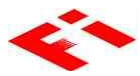

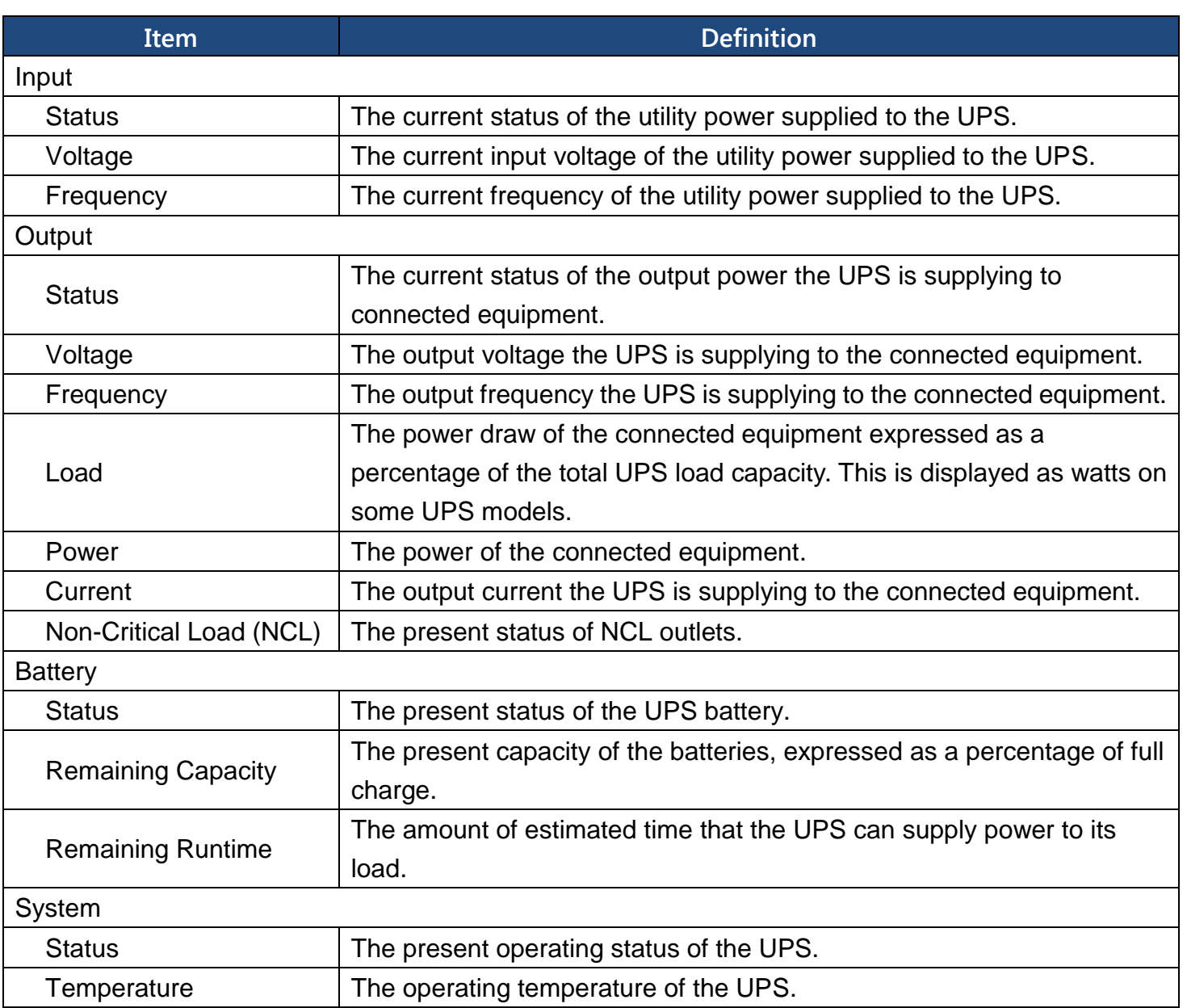

**[UPS->Information]** Display the technical specifications of the UPS.

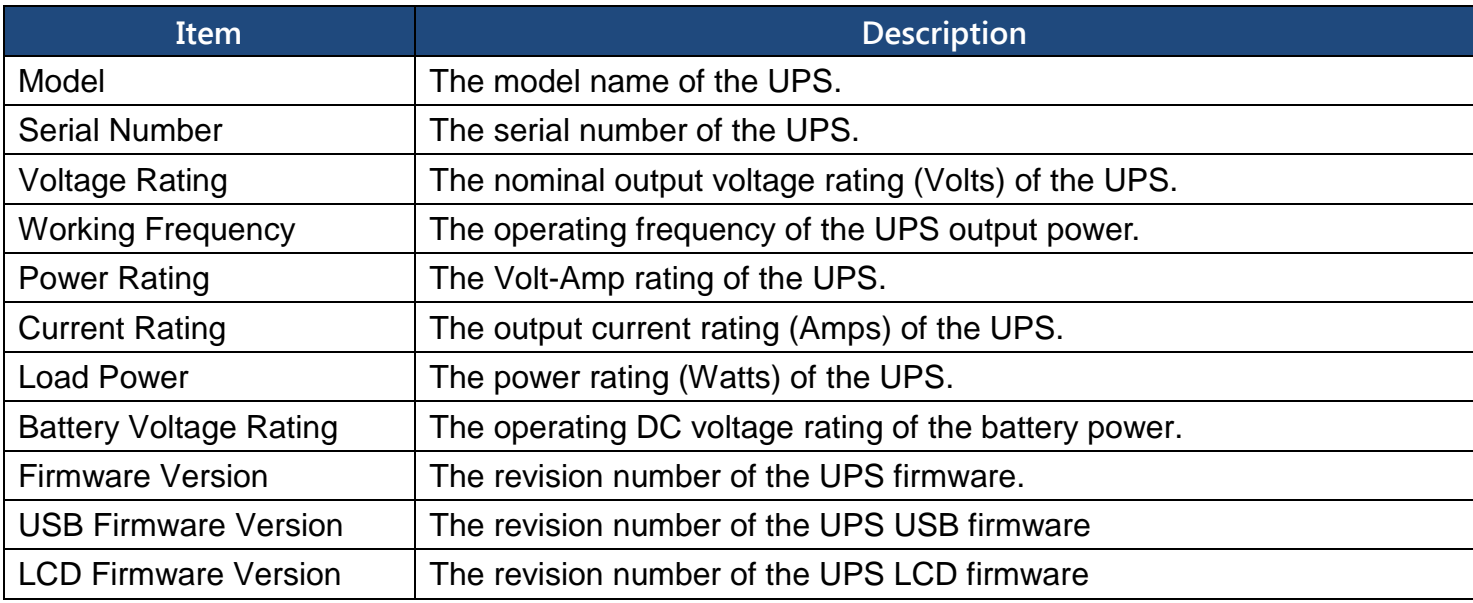

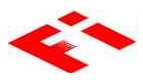

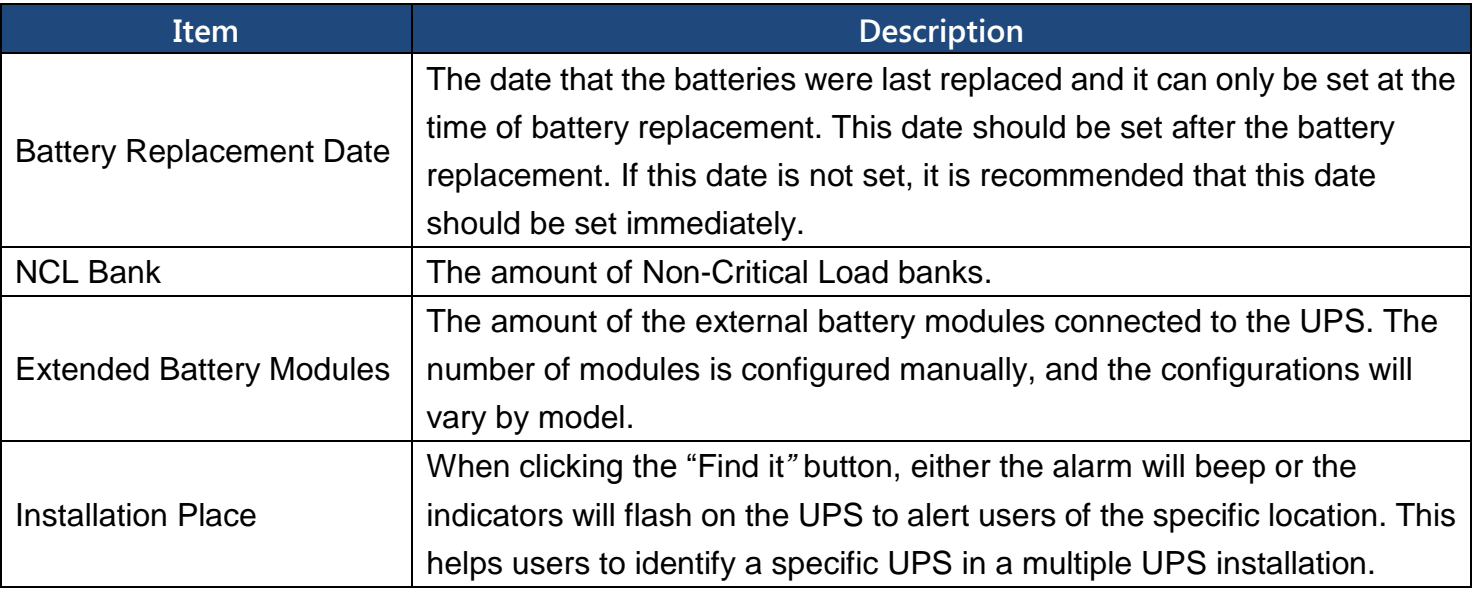

### **[UPS->Configuration]** Configure the parameters of the UPS.

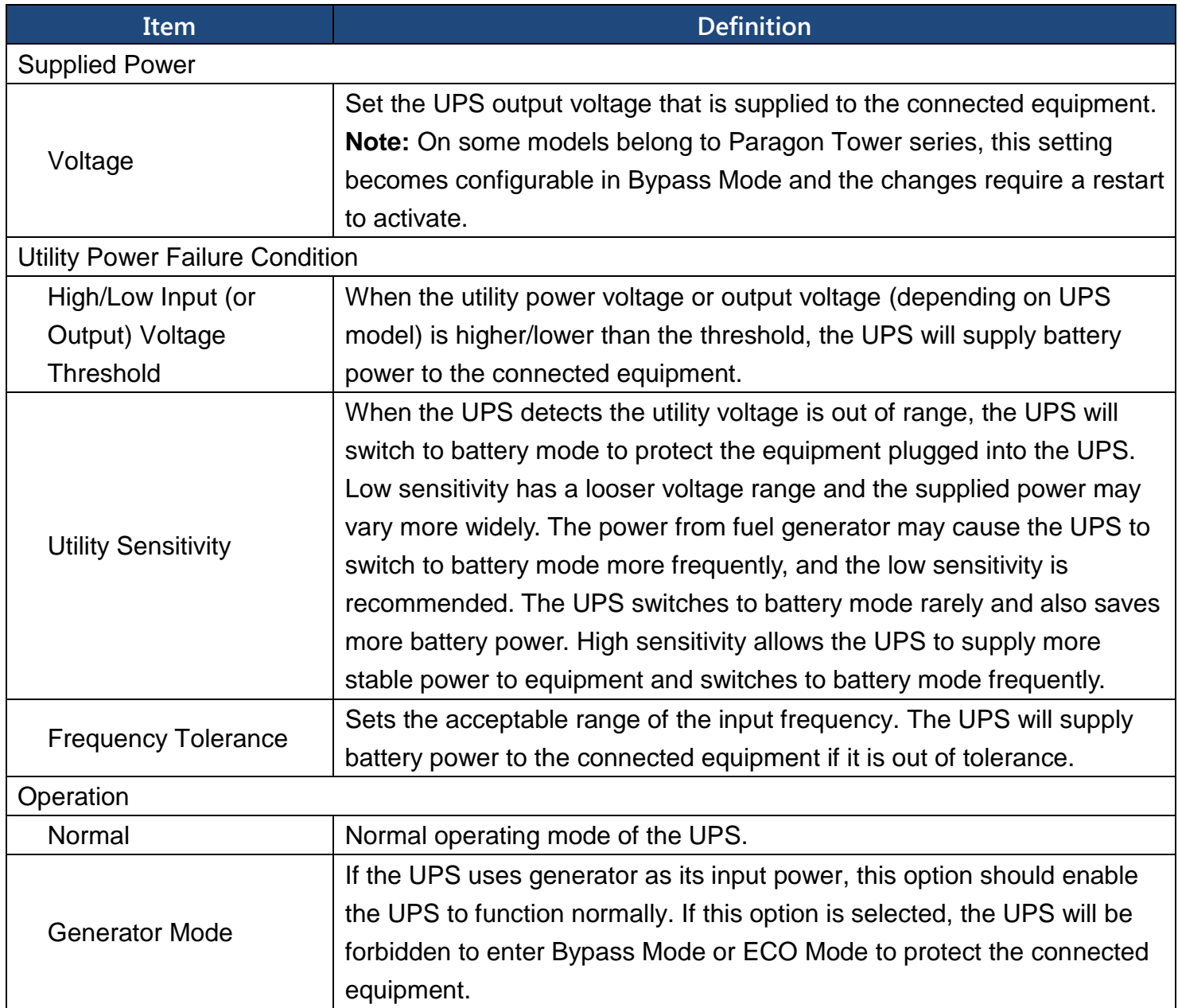

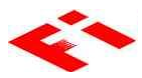

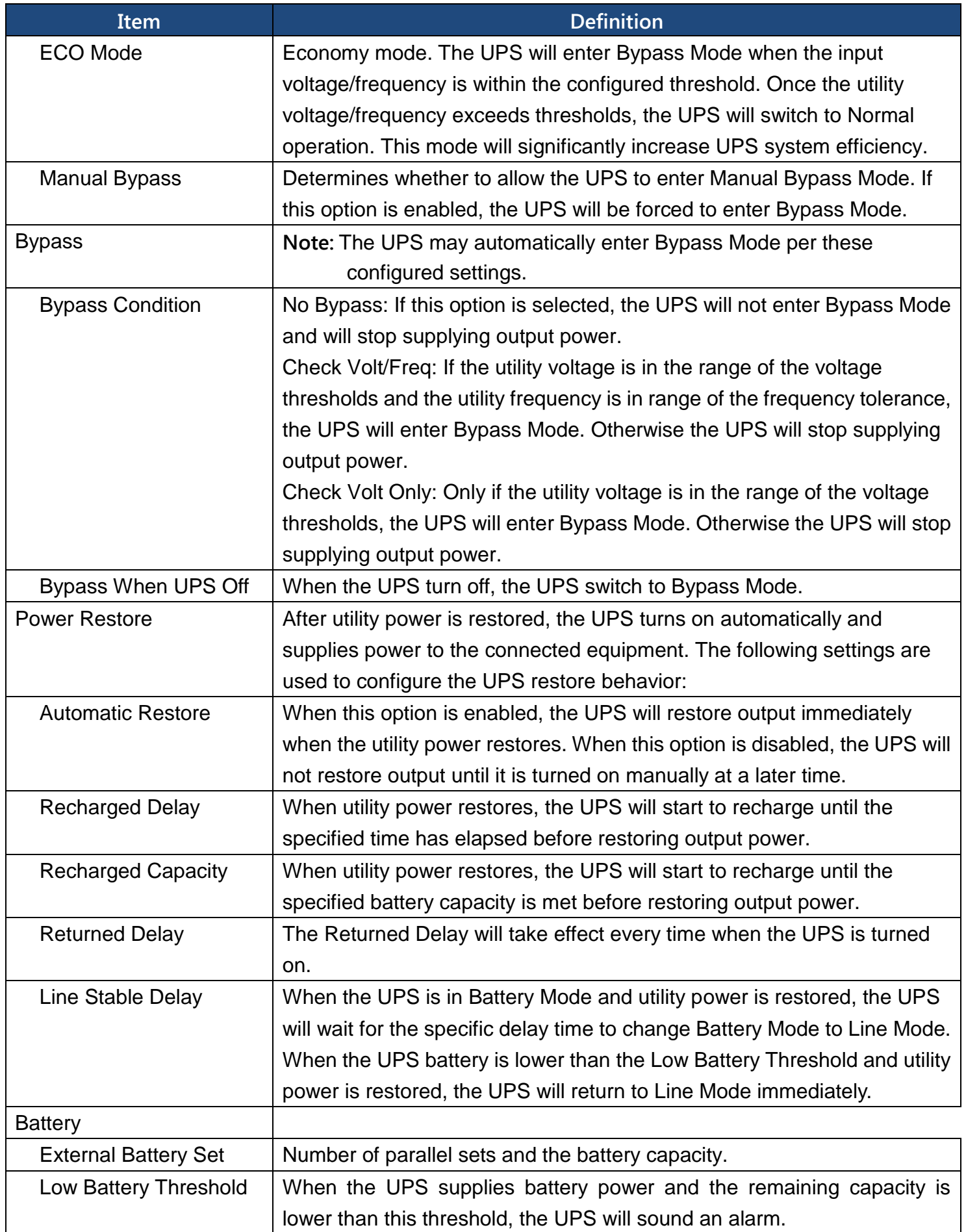

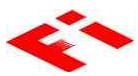

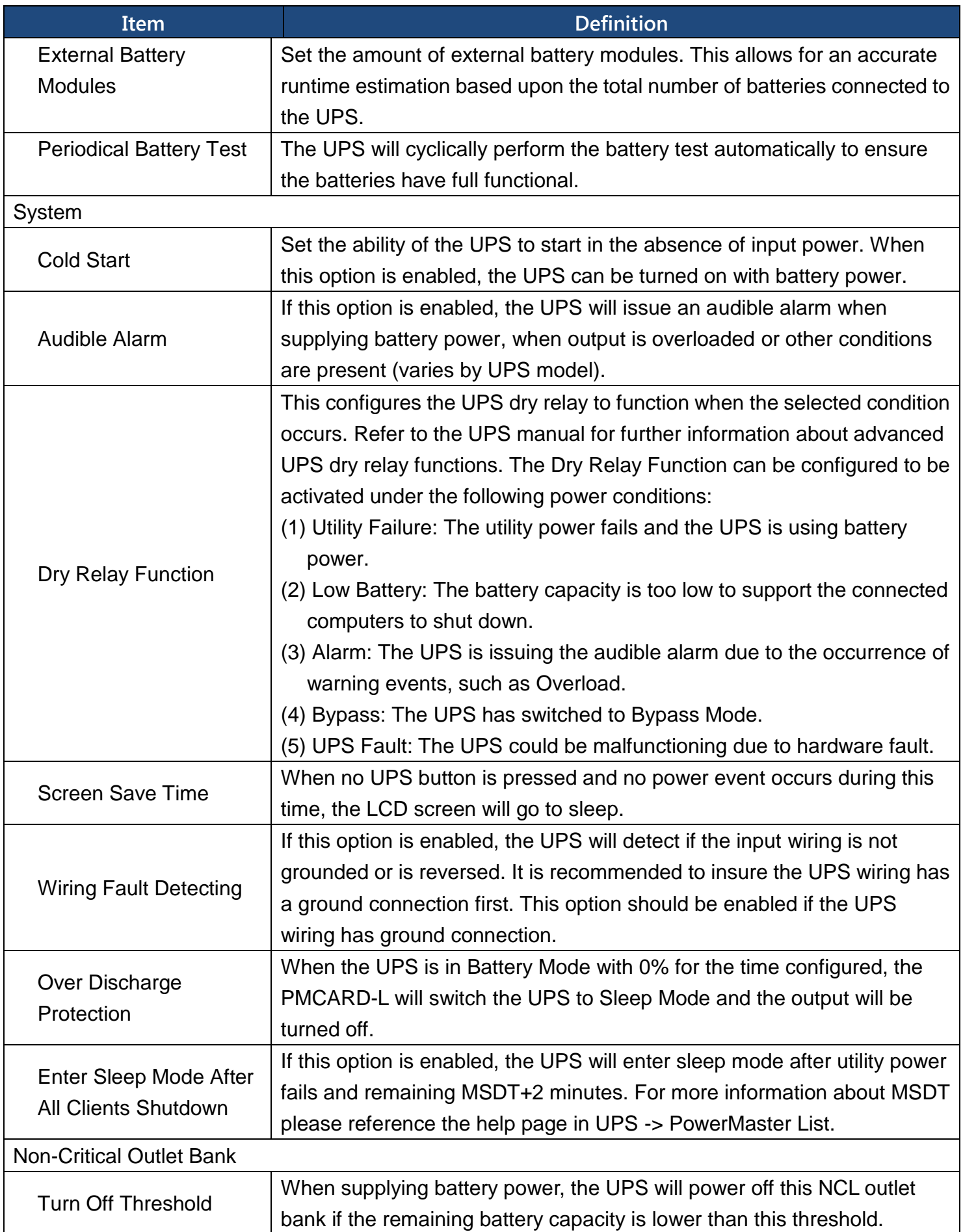

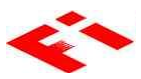

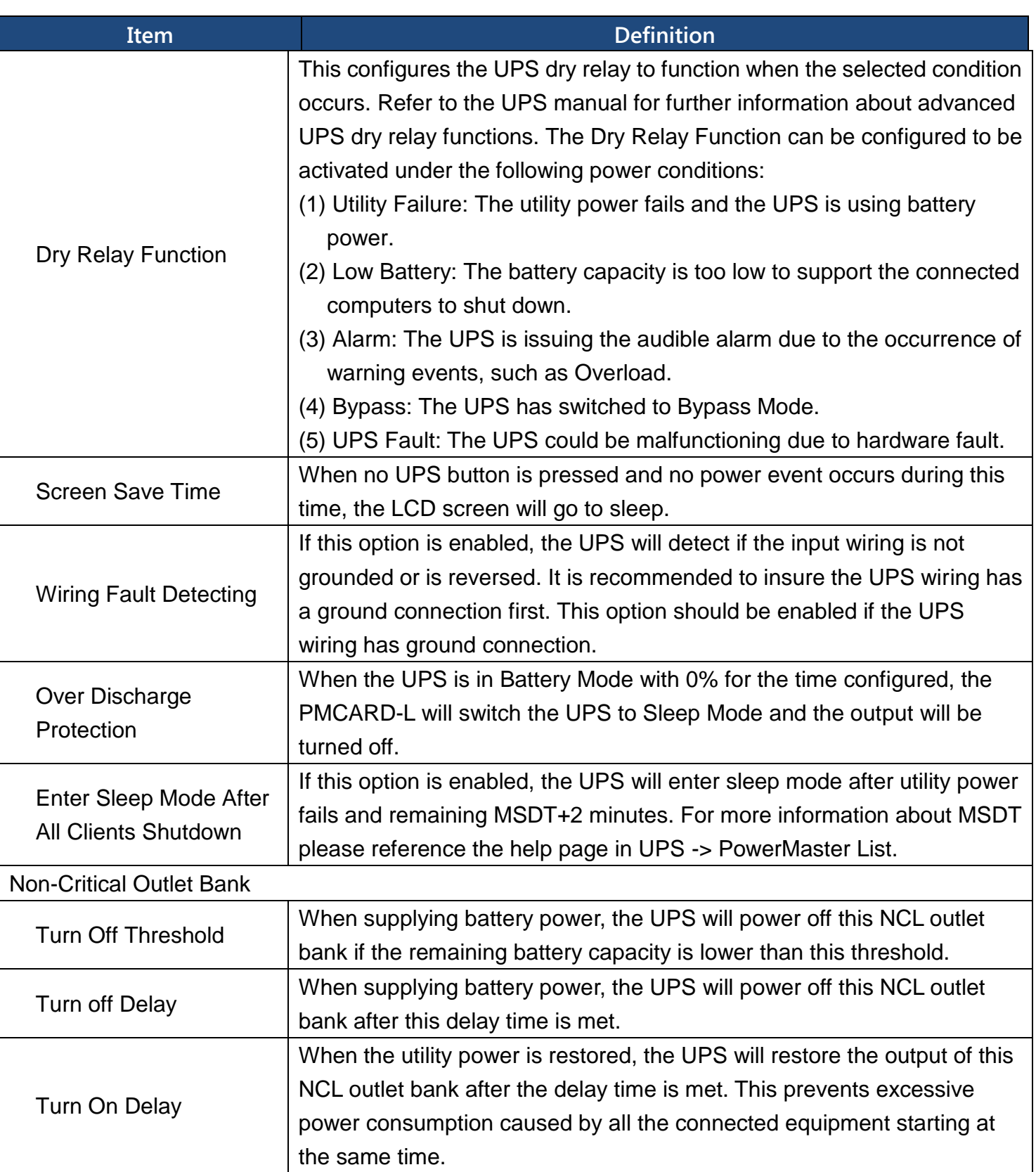

**Note:** Not all models provide the same configurations. These configurations will vary by model.

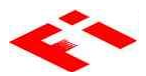

#### **[UPS->Master Switch]** Switch the output power of the UPS to be on or off.

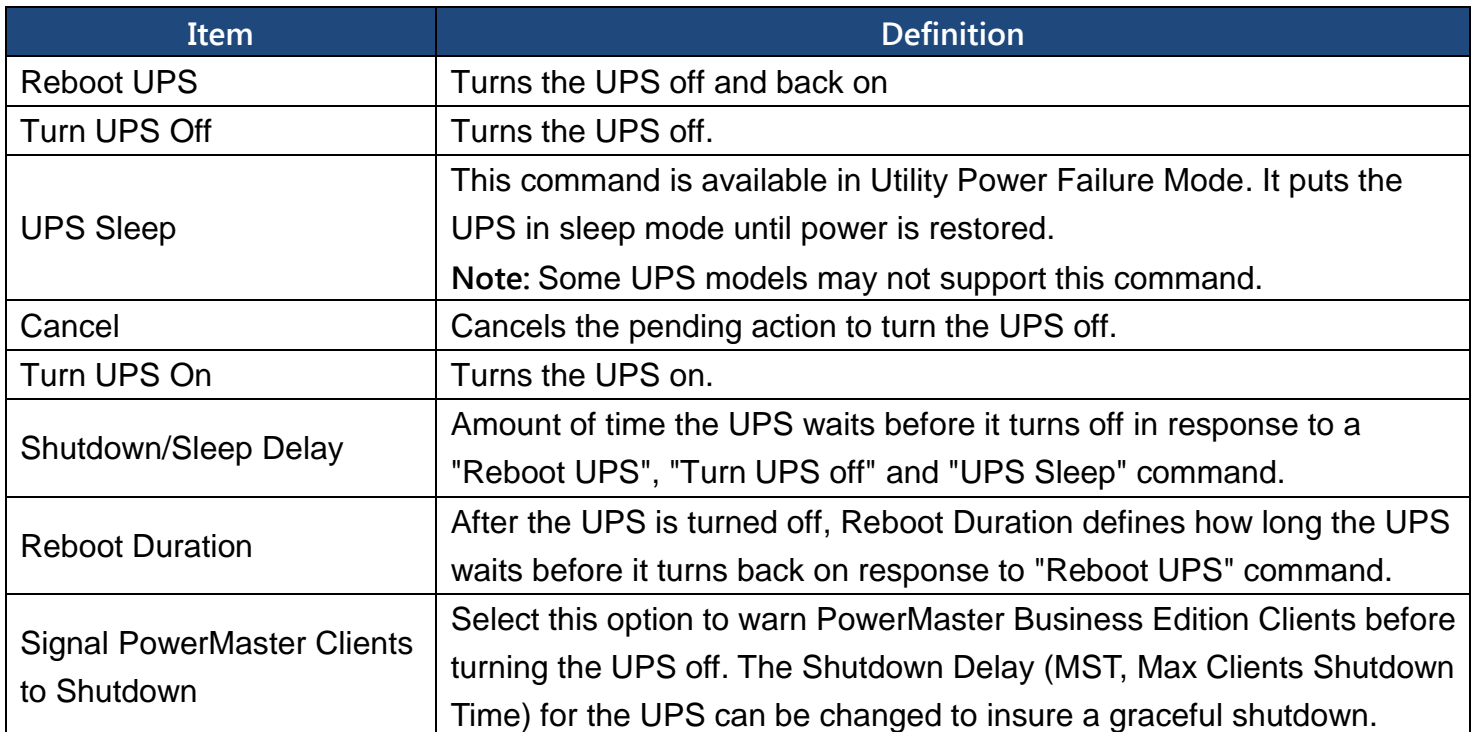

**[UPS->Bank Control]** Display the current state of each outlet Bank, and it provides on/off control for the Non-Critical Outlet Bank. Outlet Number and Device Name displays the device name associated with the specific outlet.

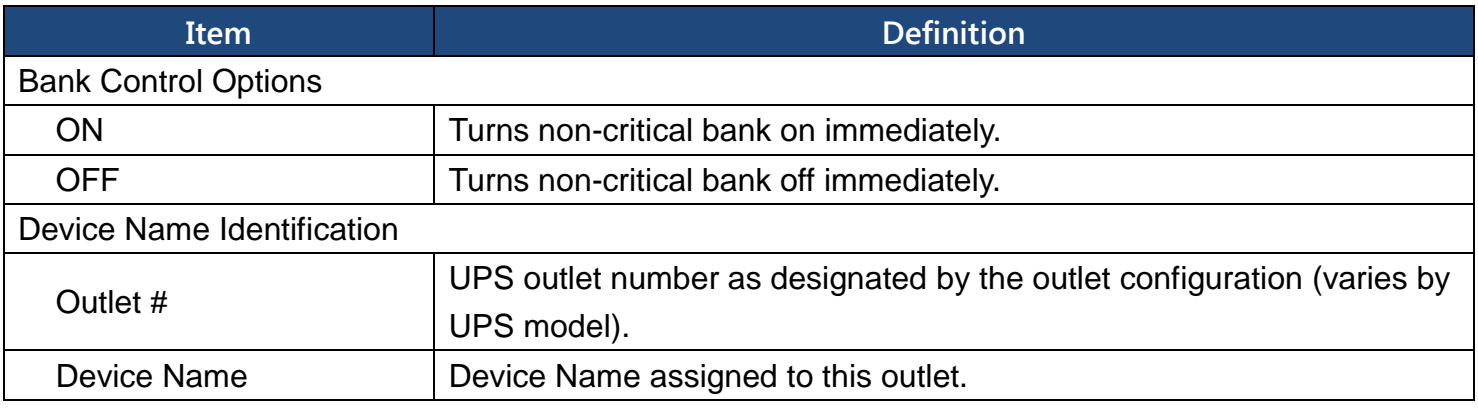

**[UPS->Diagnostics]** The **UPS/Diagnostics** page provides the ability to verify UPS batteries are in adequate working conditions. You can also complete a runtime estimation to insure an accurate estimation for the connected load.

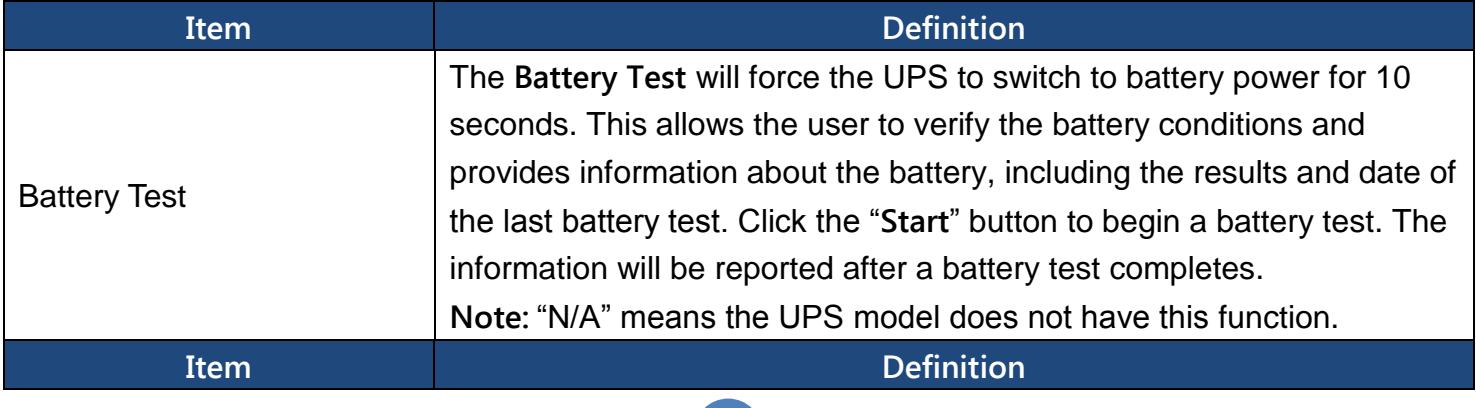

14

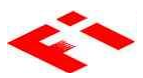

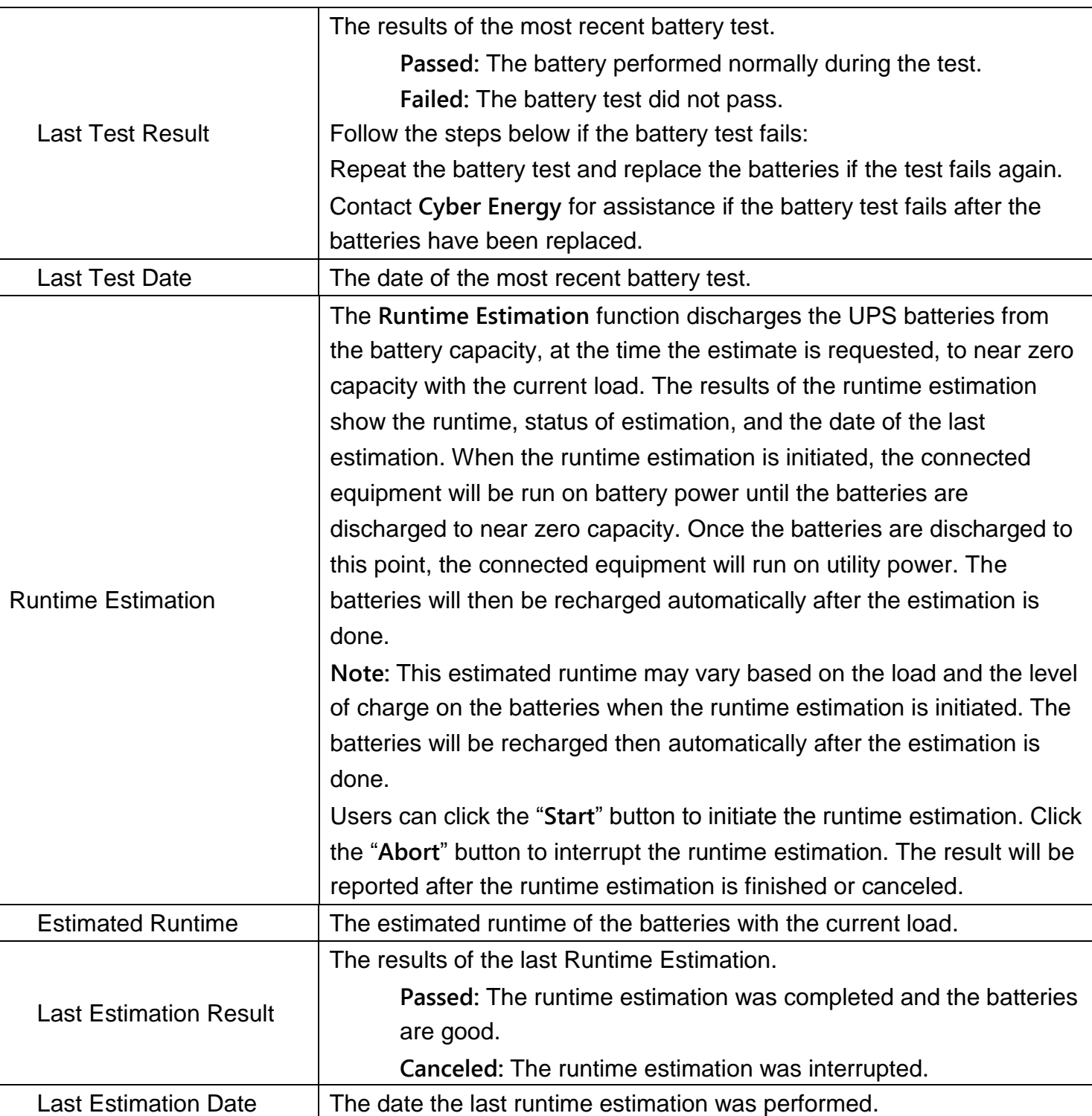

**[UPS->Schedule]:** Sets the UPS to automatically shutdown and restart at scheduled times (Once/Daily/Weekly). The **Schedule** page manages scheduled shutdowns and lists all configured schedules. Each schedule row displays the details of when the schedule will take effect.

[Once]: The user may set one time event for the UPS to shutdown/restart.

[Daily]: Set a daily re-occurrence for the UPS to shutdown/restart.

[Weekly]: Set a weekly re-occurrence for the UPS to shutdown/restart.

1. Click [Once], [Daily] or [Weekly] option and Click "Next>>", Enter the date and time to shut down the UPS. Select [Never], [Instant], or the date and time for the UPS to turn back on. Select the

15

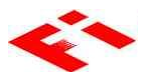

bank to be controlled, and click "Shutdown Clients" to set all clients to perform a graceful shutdown. You can enter a "Name" for this Schedule.

- 2. Click "Apply" to add the item to the Schedule. Click "Reset" to return to default settings..
- 3. Saved settings are listed in [Schedule] menu.
- 4. If you want to delete the scheduled action, simply click the Name of the item listed in [Schedule] menu, and click "Delete".

**Note:** The management system allows up to 10 schedule entries.

**[UPS->Wake on Lan]** This function is used to wake a computer through the network. Enter the IP address of that computer when it is on and the system will search its MAC address accordingly. The maximum number of IP addresses that can be set is 50.

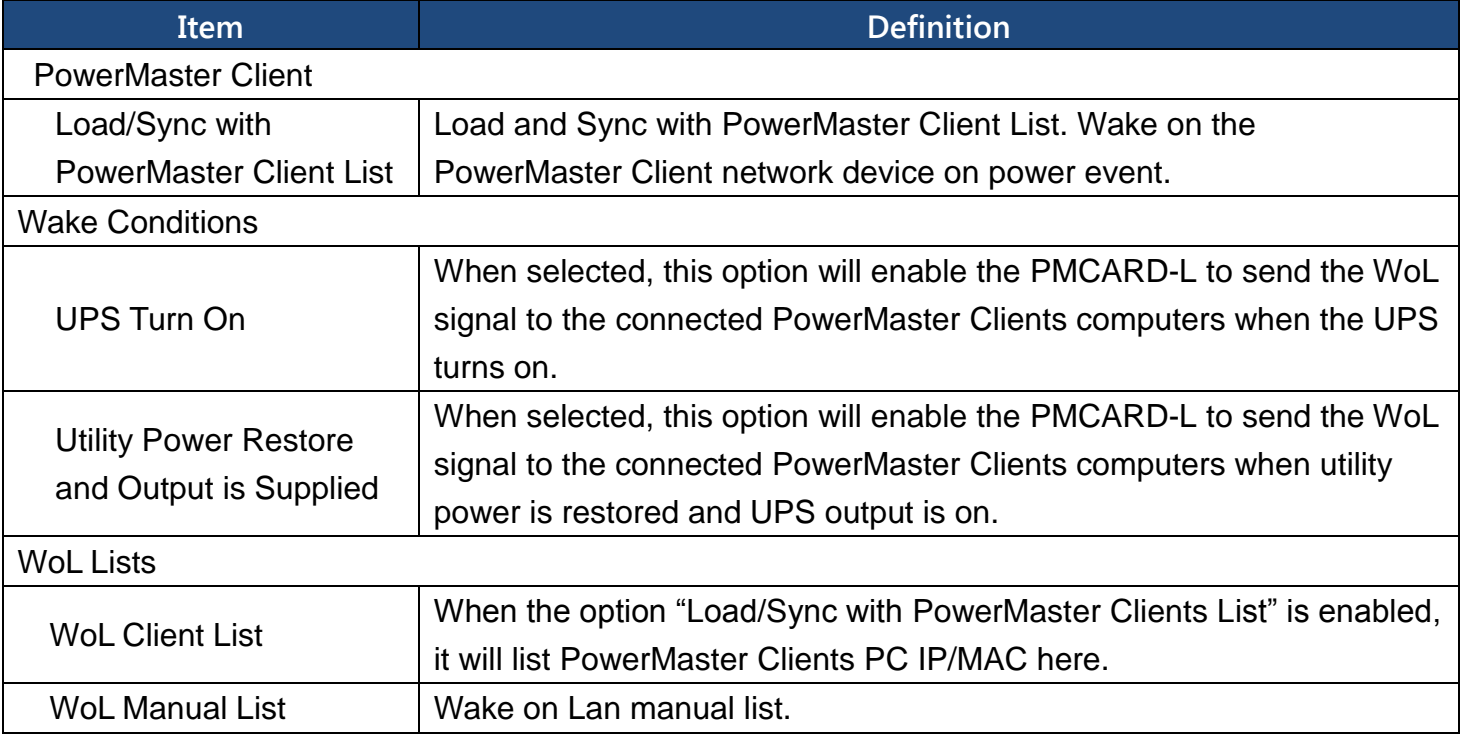

**Note:** The PowerMaster Client computer's BIOS settings need to support WoL and be configured accordingly.

**[UPS->** PowerMaster **List]** Display the Information of the connected PowerMaster Business Edition Clients. The connection is established by PowerMaster Business Edition Clients. The listed clients will be removed if disconnected for 1 hour.

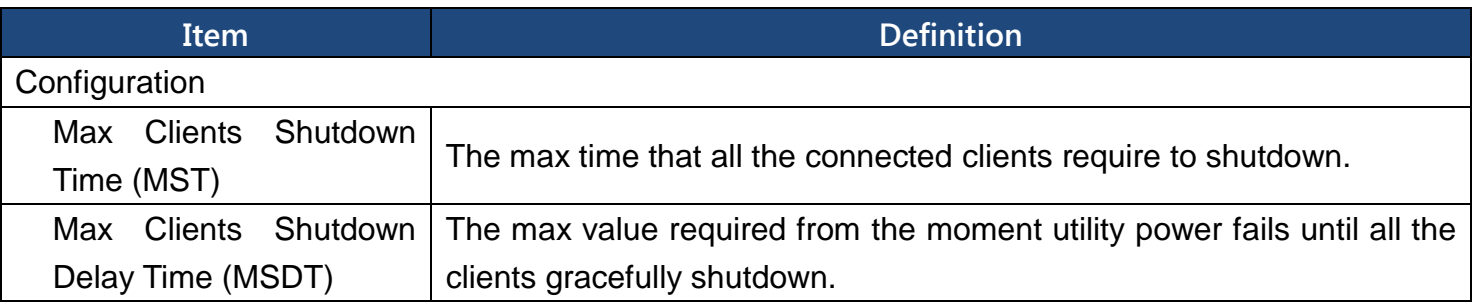

**[Logs->Event Logs]** Display the list of events and a brief description of each event along with the date and time stamp.

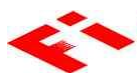

**Note:** 1. The recordable events are listed under "System->Notifications->Event Action."

2. The recorded time is using the 24-hour clock format.

**[Logs->Status Records]** The status records display a list of records along with a date and time stamp. All items have the same definition as they are in the UPS status.

- Input min (V): The minimum input voltage of the utility power from the previous record.
- Input max (V): The maximum input voltage of the utility power from the previous record.
- Input (Hz): The current frequency of the utility power supplied to the UPS.
- Output (V): The output voltage of the UPS supplying to the connected equipment.
- Output (Hz): The output frequency of the UPS supplying to the connected equipment.
- Load (%): The percentage of the total UPS power being supplied to the connected equipment.
- Capacity (%): The percentage of the current UPS battery capacity.
- Remaining Runtime: The estimated duration of time that the UPS can support the connected load in battery mode.

**[Logs->Graphing]** This page is used to display the data of the Status Record. The graphing function makes the status records easier to view.

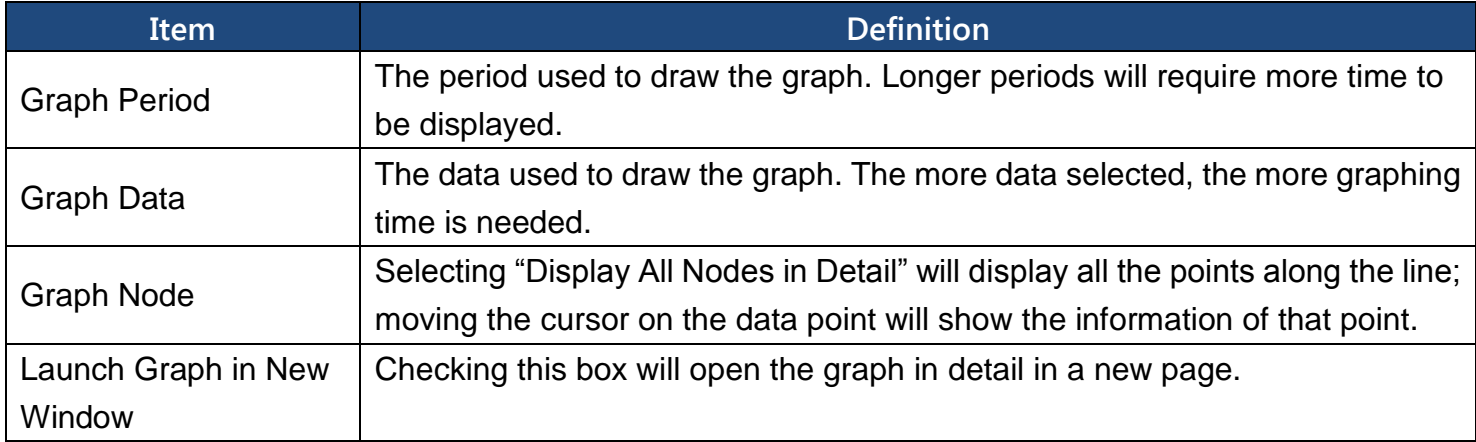

**[Logs->Maintenance]** This page is used to select "Event Logs" and "Status Records" settings. The application provides information on how many events are recorded before it is full.

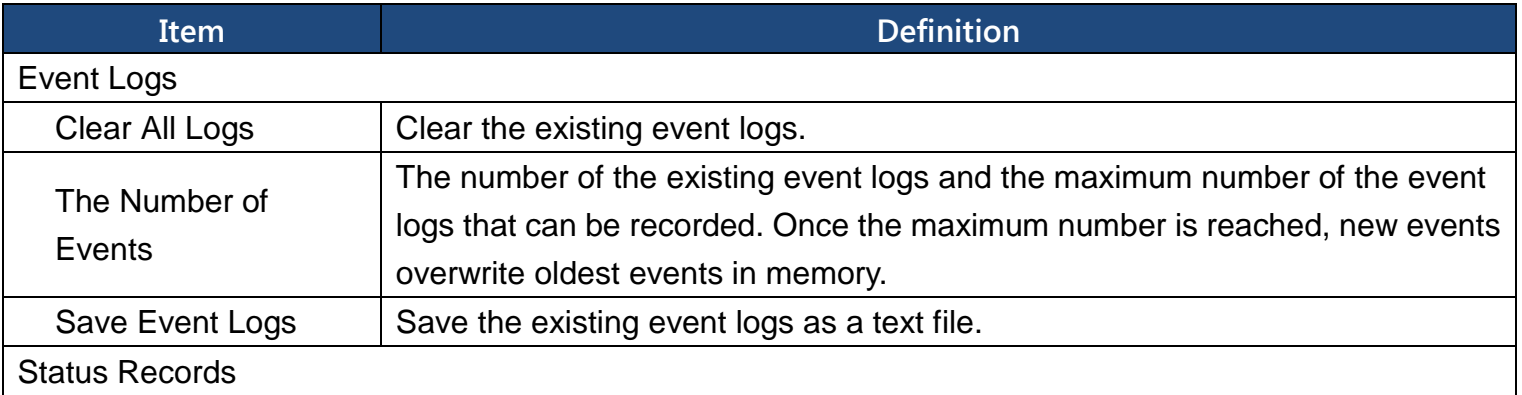

17

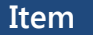

**Definition** 

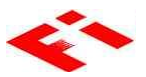

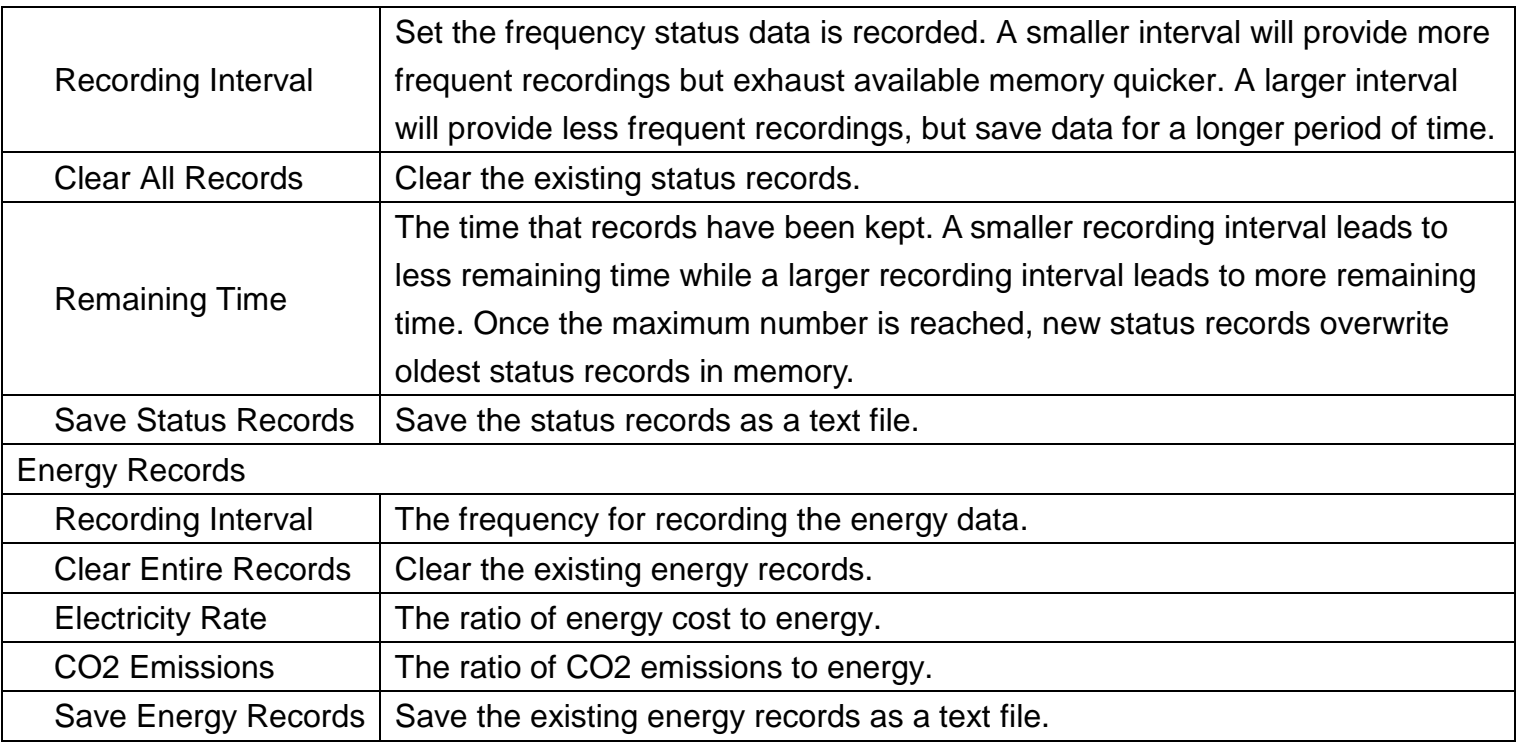

**Note:** Event Logs and Status Records use a First In First Out memory. Oldest data will be rewritten once memory is full.

**[System->General->Time]** Display the system date and time and allow users to set it manually or by using the NTP (Network Time Protocol) server.

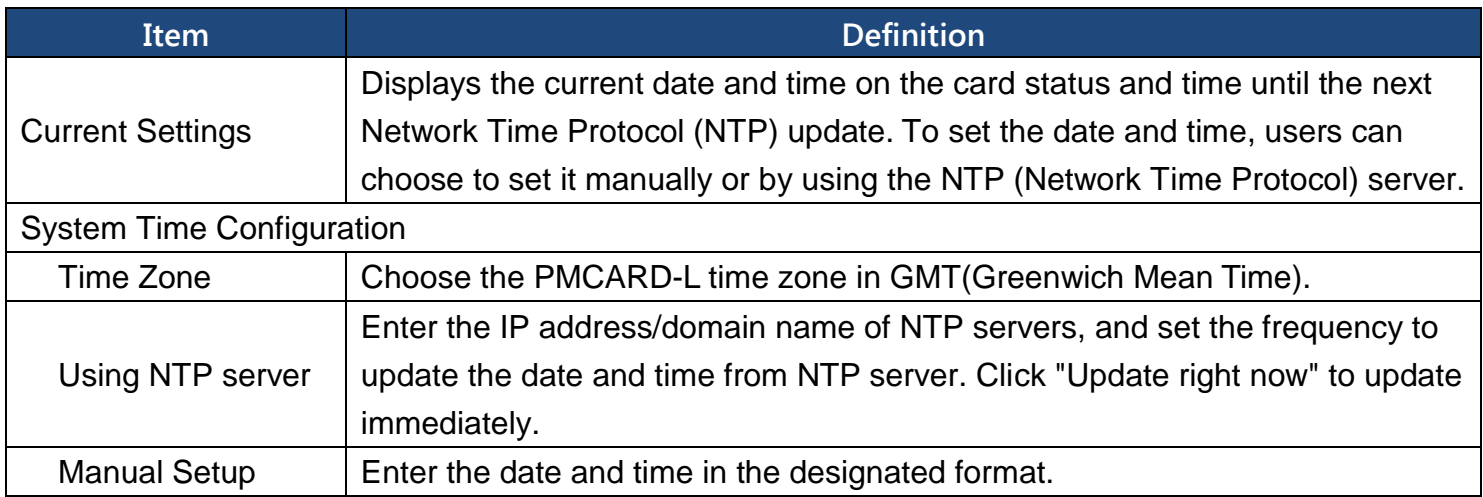

**[System->General->Identification]** Assign the system's name, contact, and location.

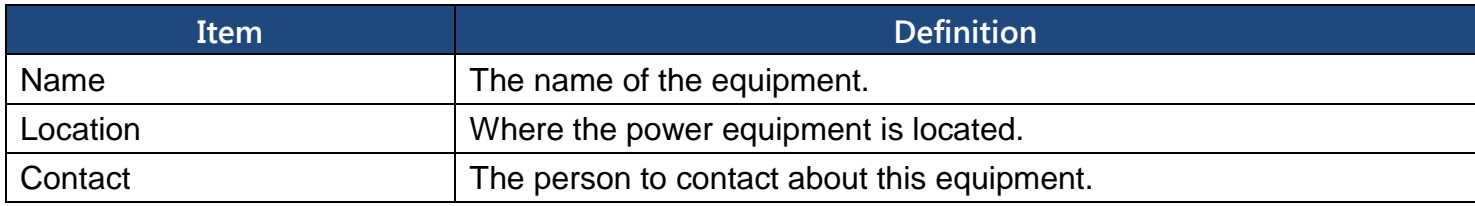

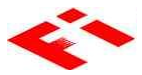

#### **[System->General->Daylight Saving Time]** Adjust the clock daylight saving time.

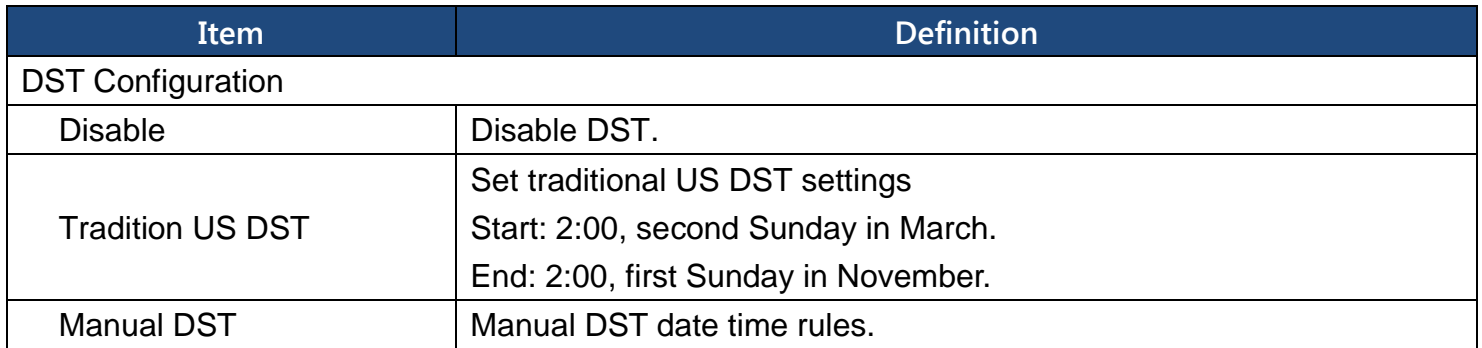

#### **[System->Security->Authentication]** Set for software authentication.

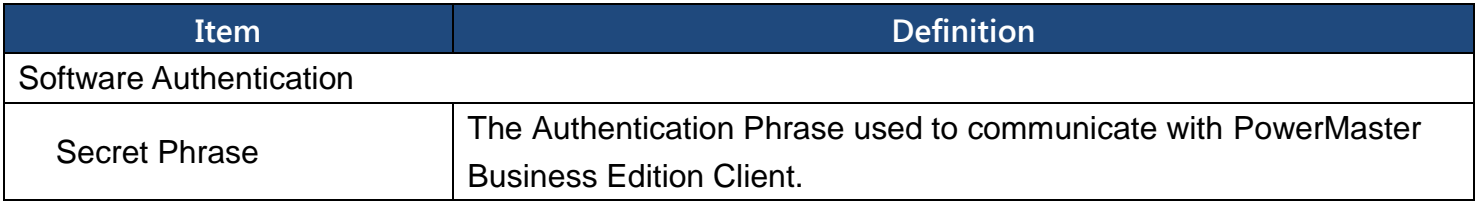

#### **[System->Security->Local Account]** This page is used to configure the login account.

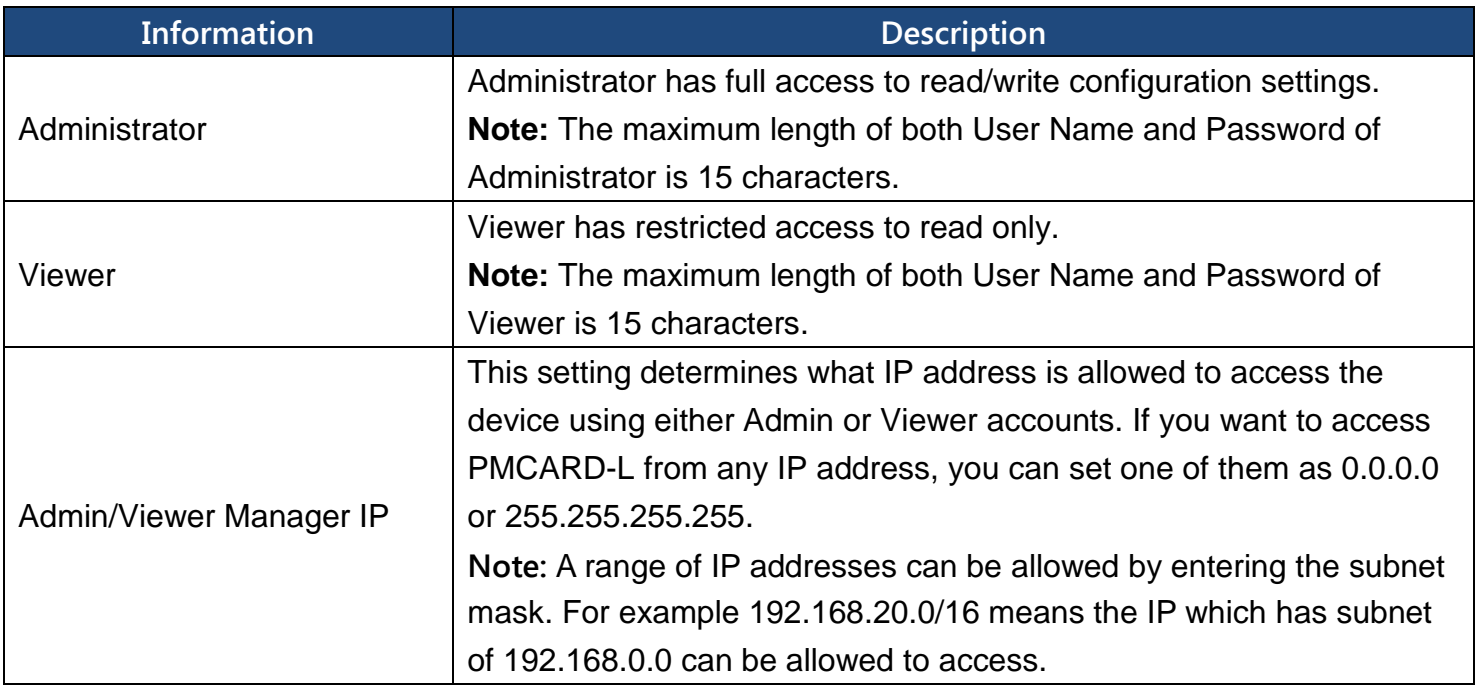

#### **Change Administrator account:**

- 1. Enter User Name
- 2. Enter Current Password
- 3. Set the Manager IP *(optional)*
- 4. Enter New Password
- 5. Enter Confirm Password
- 6. Click "Apply"

**Note:** The maximum length of both User Name and Password is 15 characters.

19

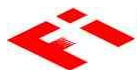

#### **Change Viewer account:**

- 1. Select "Allow Access" to enable the Viewer account
- 2. Enter the User Name
- 3. Set the Manager IP *(optional)*
- 4. Enter New Password
- 5. Enter Confirm Password
- 6. Click "Apply"

**Note:** The maximum length of both User Name and Password is 15 characters.

**[System->Security->Session Control]** Set for timeout setting for open sessions to automatically log off.

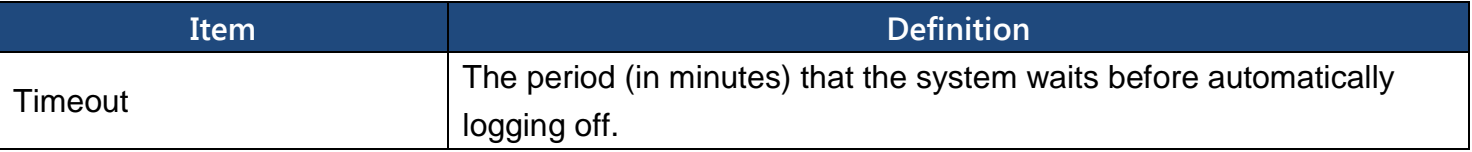

**[System->Network Service->TCP/IPv4]** Display the current TCP/IPv4 settings. Set DHCP and DNS server settings.

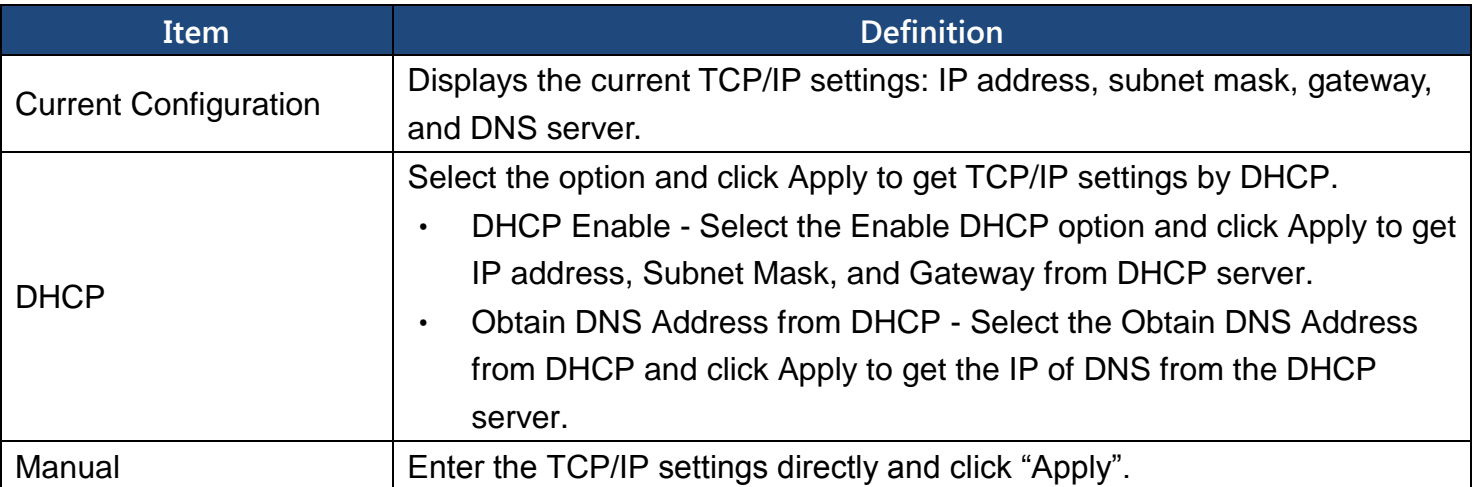

**[System->Network Service->SNMPv1 Service]** Allow users to use a NMS and configure the appropriate SNMPv1 settings.

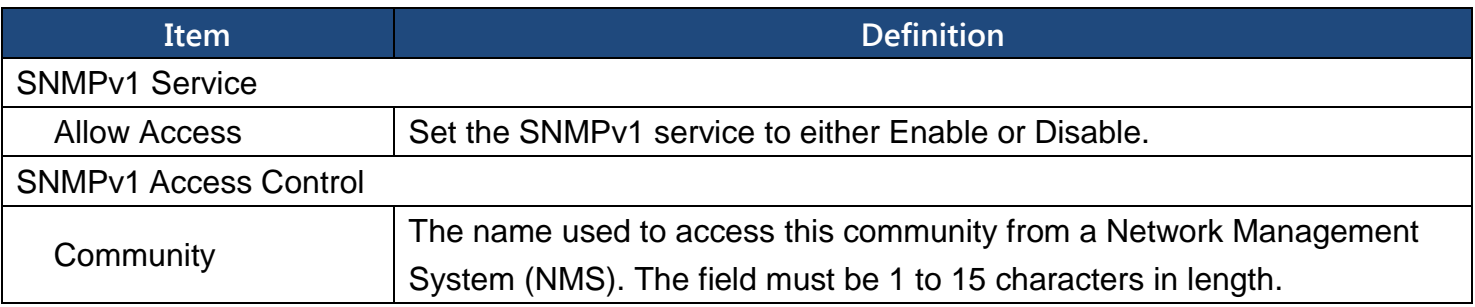

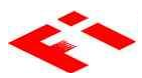

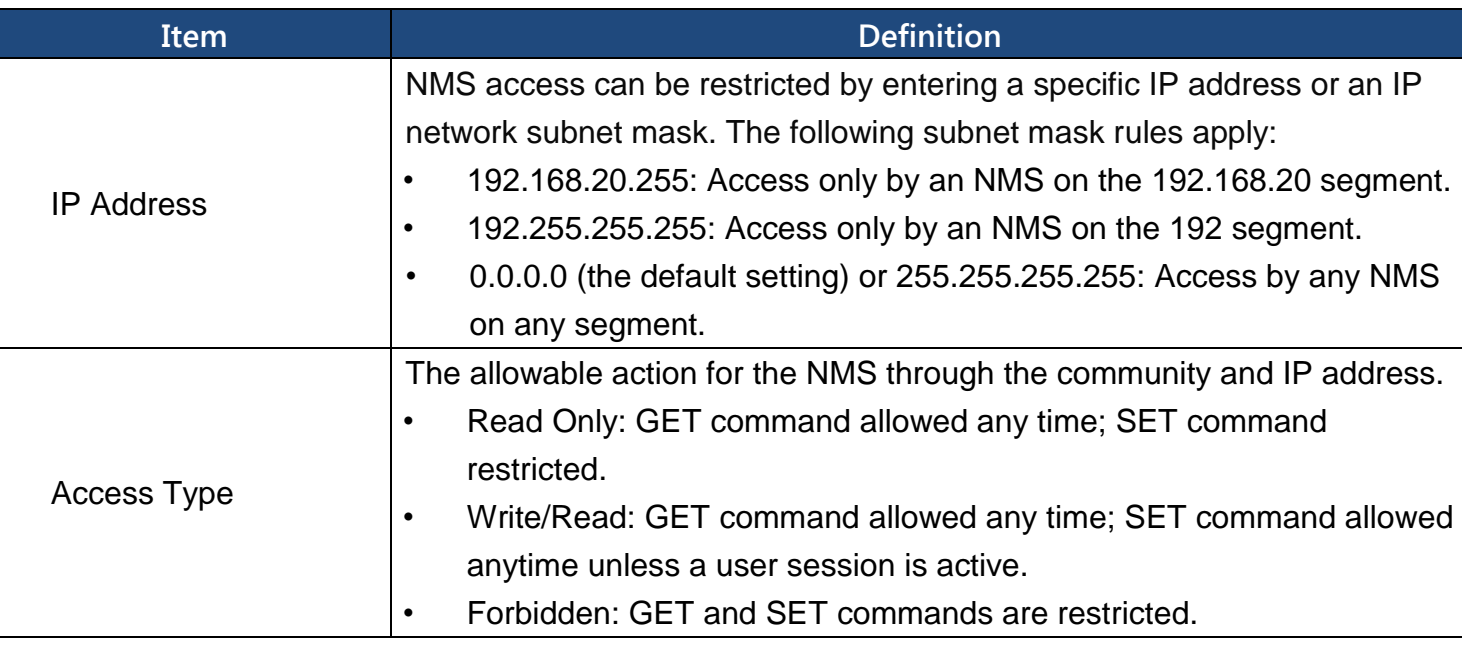

**[System->Network Service->SNMPv3 Service]** Allow users to use a NMS and configure the appropriate SNMPv3 settings.

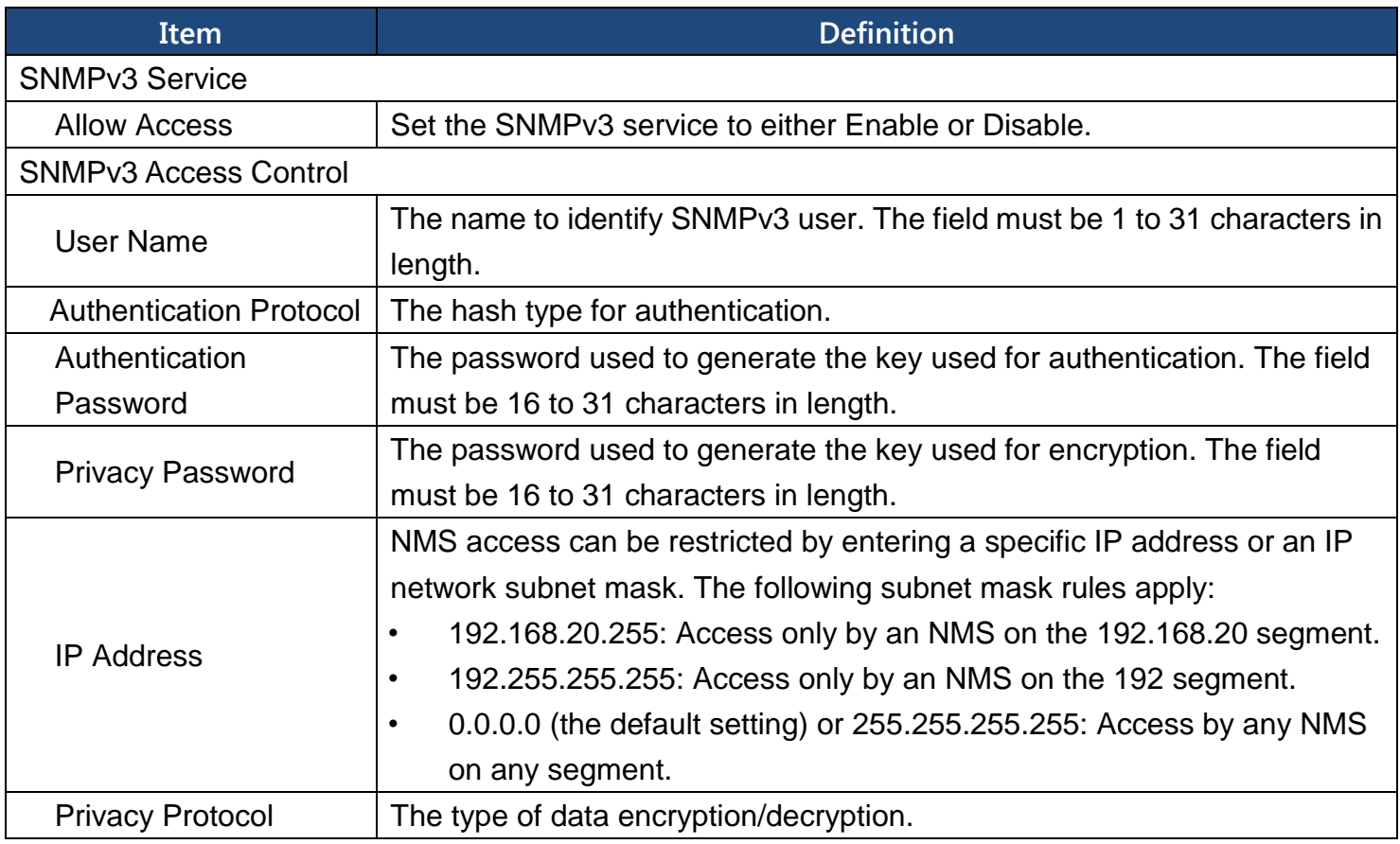

**Note:** The privacy protocol cannot be selected if no authentication protocol is selected.

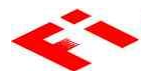

**[System->Network Service->Web Service]** Select Enable to allow access to the HTTP or HTTPS Service and configures the TCP/IP port for them.

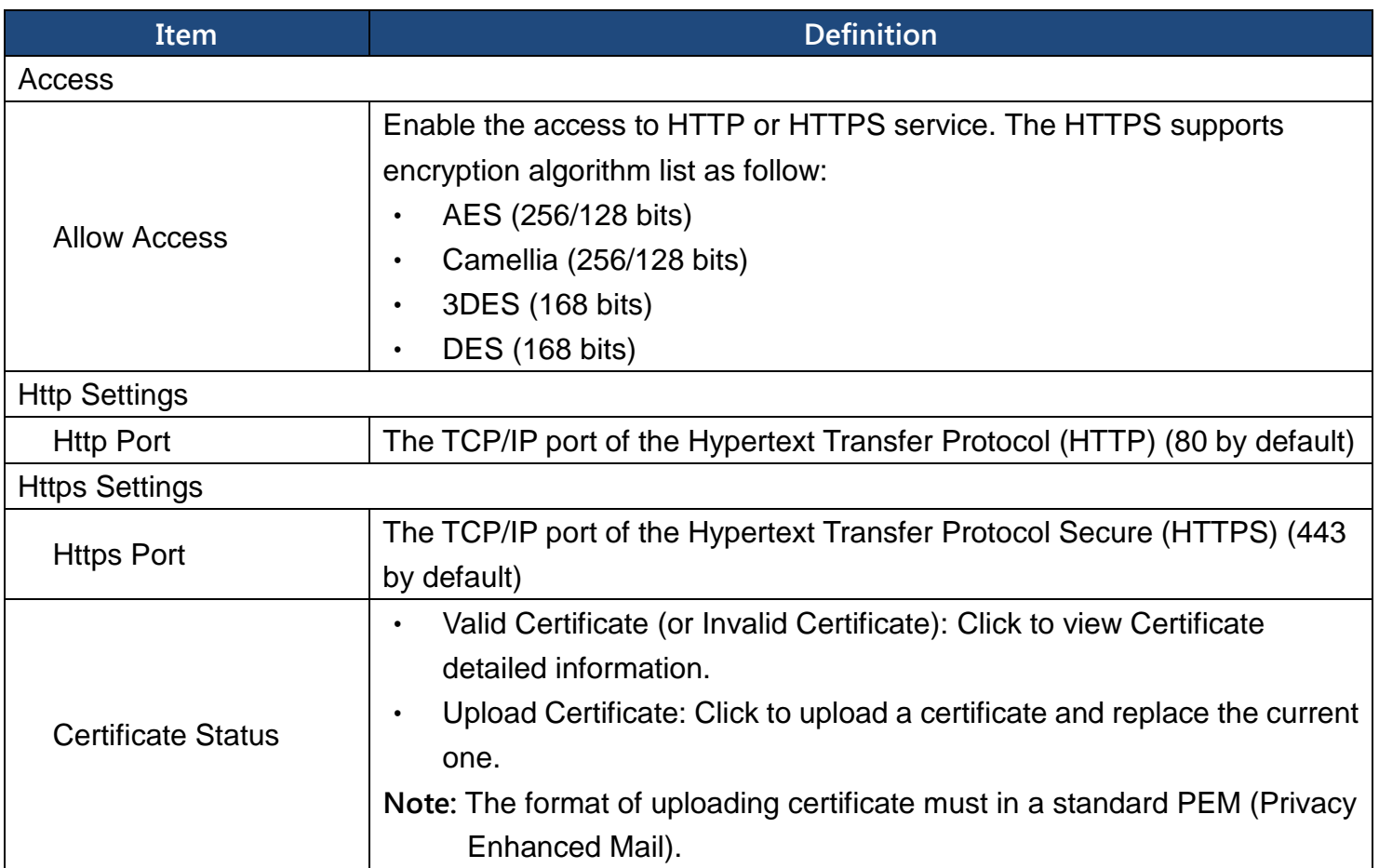

**[System->Network Service->Console Service]** Select Enable to allow access to the Telnet or Service and configures the TCP/IP port that Telnet uses to communicate.

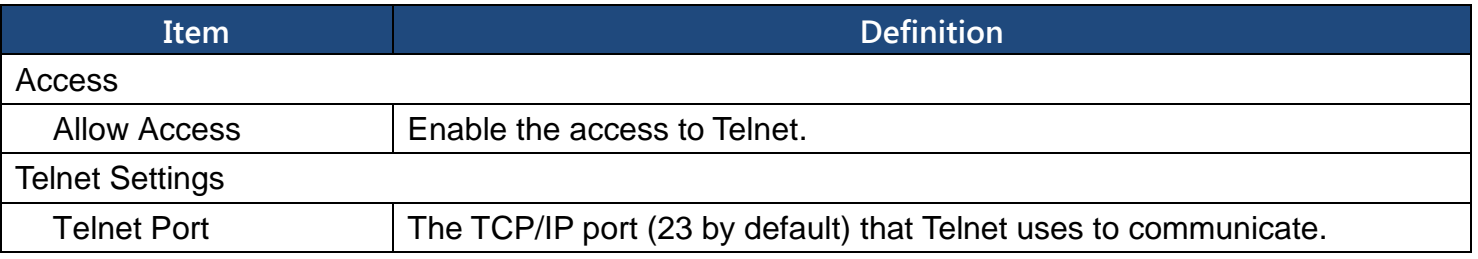

**Note:** To enhance security, users can change port setting to any unused port from 5000 to 65535. Users must then specify the non-default port to obtain access.

**[System->Network Service->FTP Service]** Allow users to Enable/Disable the FTP server service and configure the TCP/IP port of the FTP server (21 by default).

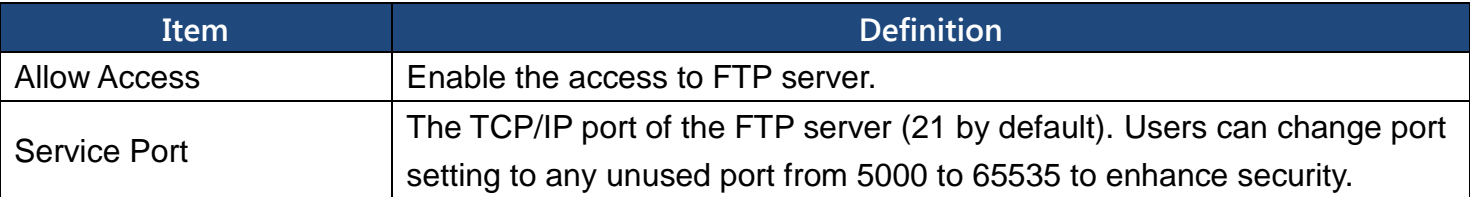

**Note:** The FTP server is used for upgrading Firmware. For more details about the upgrade process, please refer to "Firmware Upgrade" section.

22

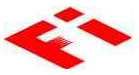

**[System->Notifications->Event Action]** Configure notification settings for every Device Event. Events are categorized for ease of management.

- Log: Record the event in the "Event Logs".
- E-mail: Send an email to a specific user (An available SMTP server is necessary).
- Trap: A SNMP trap sent to a specific IP address.
- Delay: The event will be sent if the condition persists for at least x seconds. **Note:** Delay configuration currently for UPS utility power event only.

**[System->Notifications->SMTP Server]** After setting the proper SMTP server, event notification email can be sent to recipients when specific events occur.

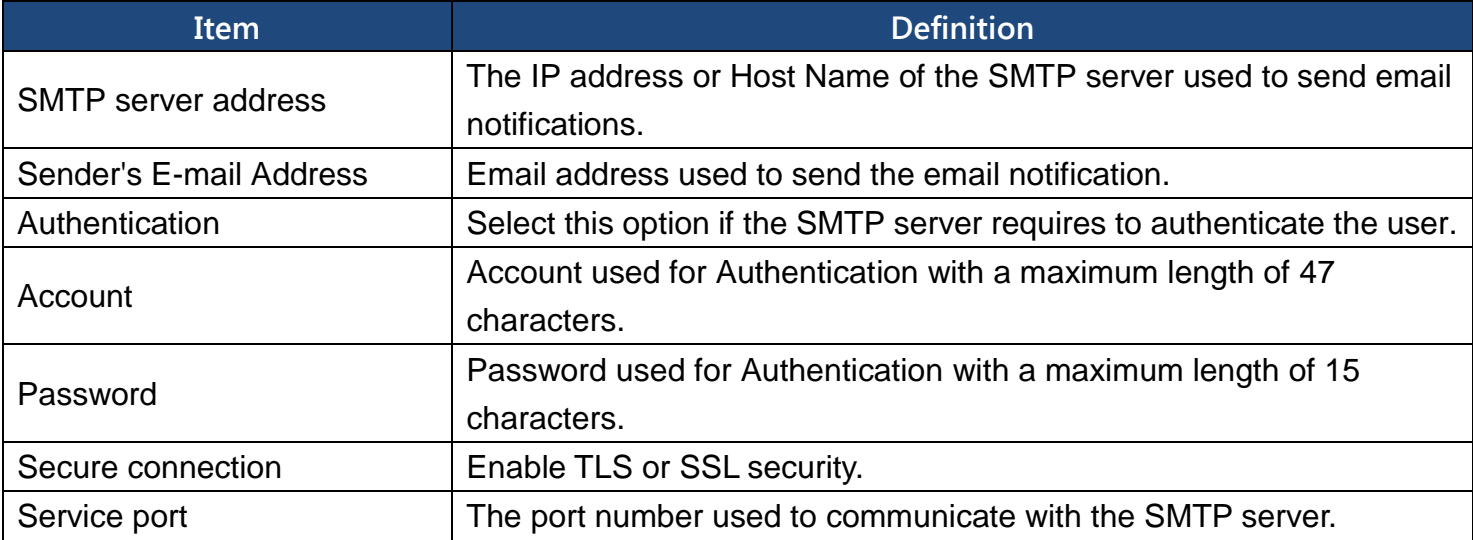

**[System->Notifications->E-mail Recipients]** Set up to five email recipients to receive notifications when configured Events occur.

To add a new recipient, click "New Recipient". To modify or delete an existing Recipient, click the e-mail address of that recipient. To check if SMTP setting and the email recipients are set correctly, click "TEST" button to send a test message.

**[System->Notifications->Trap Receivers]** Setup up to 10 NMS TRAP receivers by IP address. SNMPv1 and v3 is supported. The listed TRAP receivers will be notified when configured Events occur. To add a new receiver, click "New Receiver". To modify or delete an existing receiver, click the IP address or name of that receiver. To check if the traps can be received correctly, click "TEST" button.

**[System->Reset/Reboot]** Reset or reboot the PMCARD-L system.

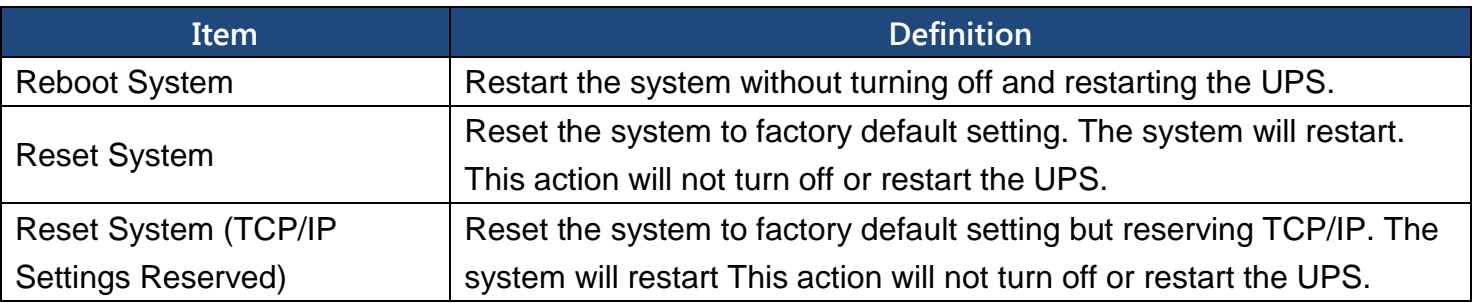

23

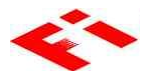

#### **[System->About]** Display system information for the Power Management Card.

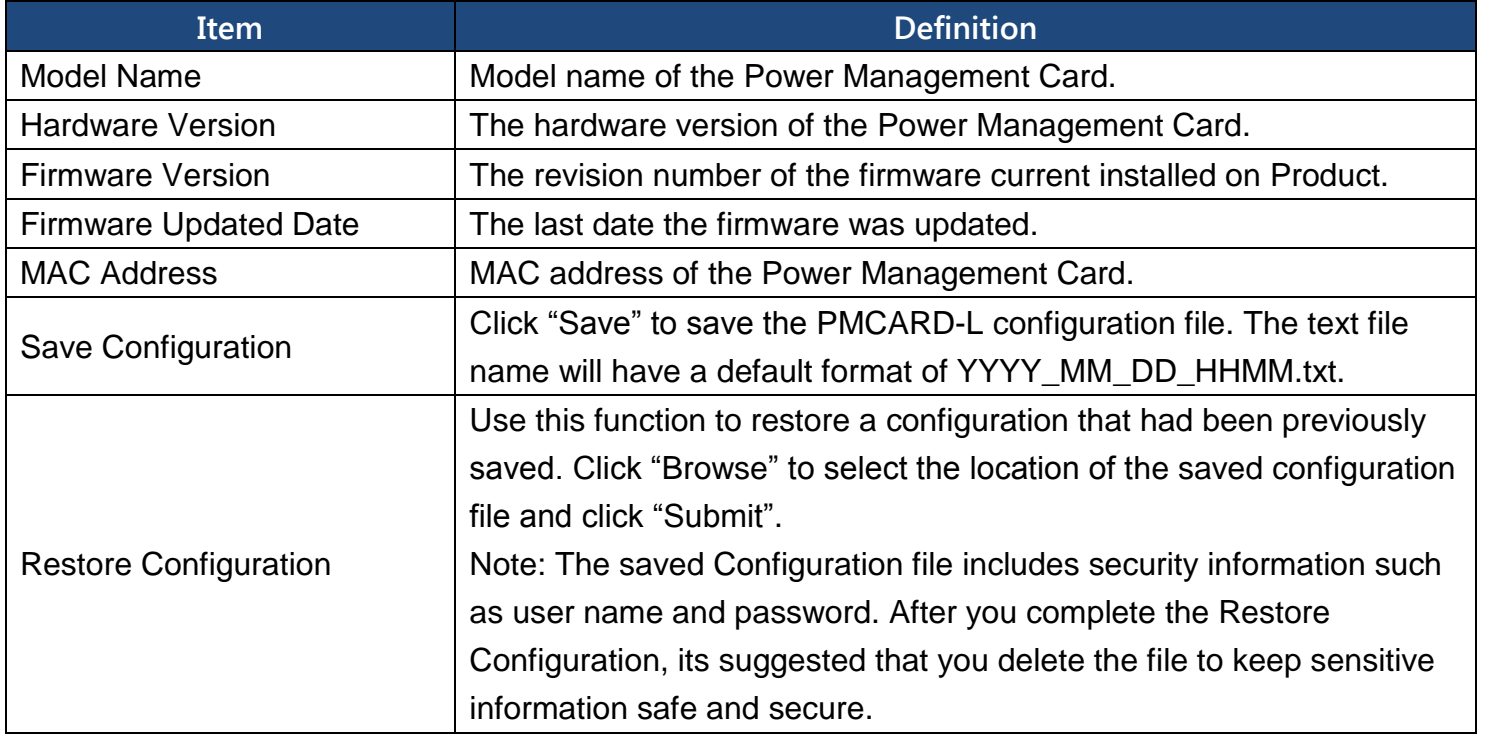

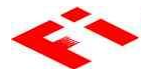

## <span id="page-26-0"></span>**Reset to Factory Default Setting / Recover from a Lost Password**

To reset the Cyber Energy Power Management Card to its factory default setting (including web log-in user name and password), please following these steps:

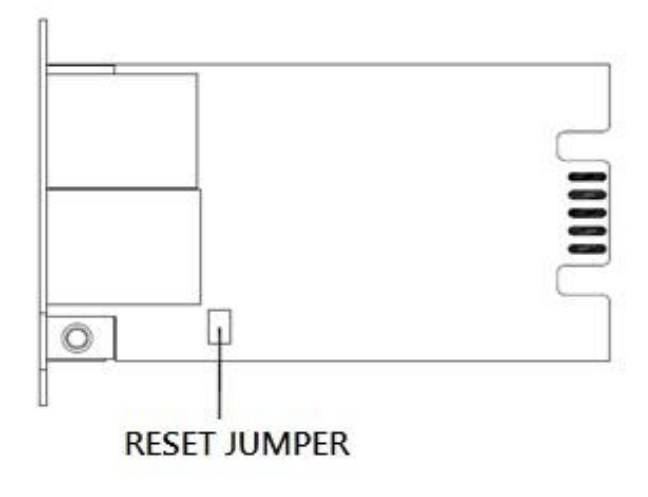

#### **PMCARD-L**

- 1. Remove the card from the UPS without turning the UPS off.
- 2. Remove the jumper from the reset pins as illustrated. Do not dispose of the jumper.
- 3. Insert the card into the expansion port on the UPS.
- 4. Wait until the green Tx/Rx LED is flashing (the frequency of the ON/OFF flashing is once per second).
- 5. Remove the card again.
- 6. Place the jumper back onto the Reset pins.
- 7. Install card into the expansion port again and tighten the retaining screws.

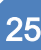

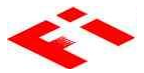

## <span id="page-27-0"></span>**PMCARD-L Firmware Upgrade**

By upgrading the firmware, you can obtain both the new features and updates/improvements to existing functionality. FTP service needs to be Enabled before attempting to execute a Firmware Upgrade. You can check the "Firmware version" on the **[System->About]** page on the web user interface of the PMCARD-L. There are two files to update in order to upgrade the firmware version.

- A. ethpmcbfw\_xxx.bin
- B. ethpmcbdata\_xxx.bin
- **Note:** To ensure keeping PMCARD-L firmware up to date, please visit Cyber Energy website every 3 months to see if there is any updated firmware version available.
- **Note:** To update the PMCARD-L firmware successfully, please check whether the connections to Port 20 and 21 in firewall are not blocked.

#### **Method 1: Using FTP command**

Use the following steps to upgrade the firmware:

- 1. Download the latest firmware
- 2. Extract the downloaded files to "C:\"
- 3. Open a command prompt window
- 4. Login to the Cyber Energy Power Management Card with FTP command, in the command prompt type:
	- $(1)$  ftp
	- (2) ftp> open
	- (3) To [current IP address of PMCARD-L ] [port]; EX: To 192.168.22.126 21
	- (4) Input USER NAME and PASSWORD (same as the administrator account in web user interface, see page 6 for default factory settings)
- 5. Upload file A, type:
	- ftp > bin
	- ftp > put ethpmcbfw\_xxx.bin
- 6. Upload is now complete, type:

 $ftp > quit$ 

- 7. The system will reboot after you type "quit"
- 8. Login to the FTP again as step 4
- 9. Upload file B, type:

ftp > bin

- $ftp$  > put ethpmcbdata xxx.bin
- 10. Upload is now complete, type:

 $ftp > quit$ 

11. The system will reboot after you type "quit"

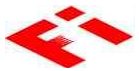

## <span id="page-28-0"></span>**Save and Restore Configuration Settings**

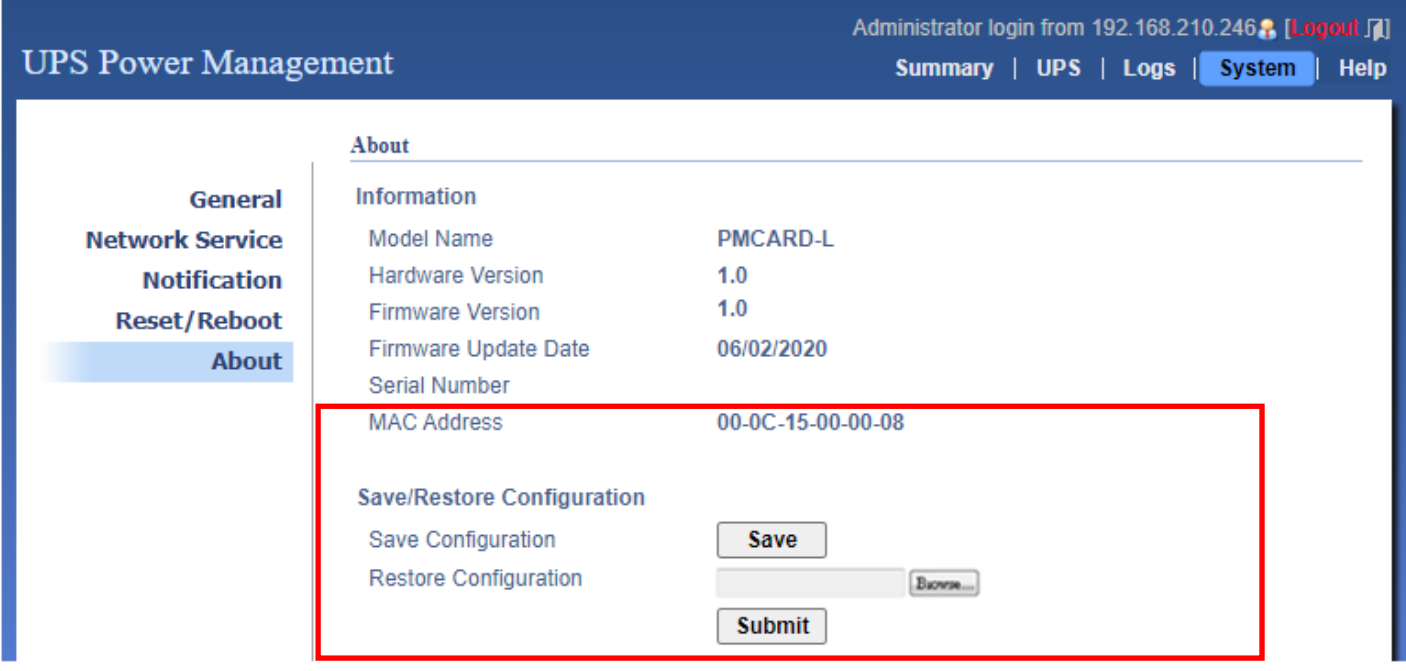

Figure 5. Save/Restore Configuration in the main window.

You can easily save and restore the device configuration to your local PC on the **[System->About]**, as shown in Figure 5.

To save the configuration file, click "Save" to save the configuration to your local PC. The text file will have a default format of YYYY\_MM\_DD\_HHMM.txt. To restore a configuration, click "Browse" to the location of the saved configuration file and click "Submit" to restore a configuration that has been saved earlier.

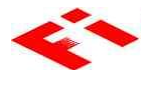

## <span id="page-29-0"></span>**Troubleshooting**

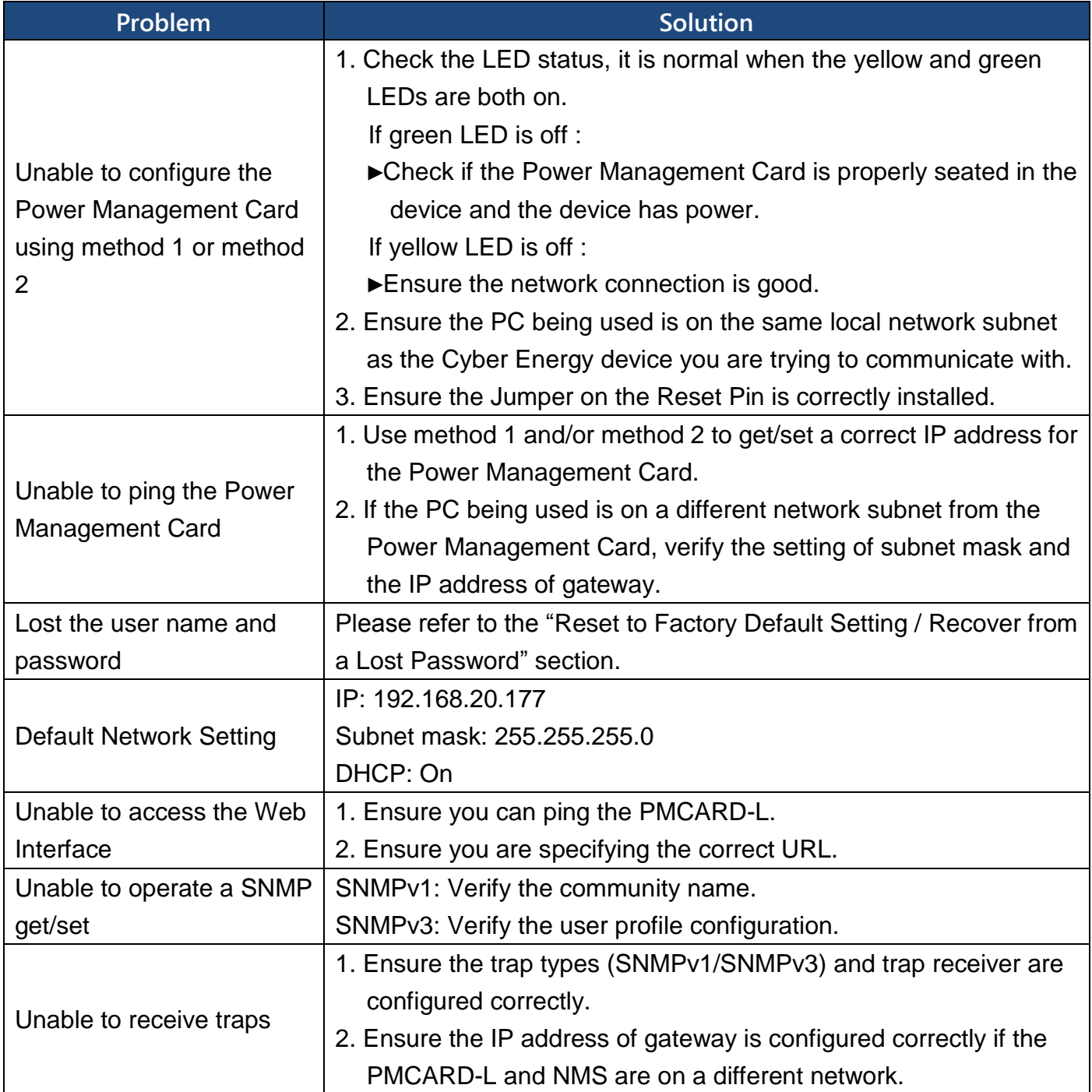

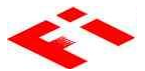

## <span id="page-30-0"></span>**Conformance Approvals**

#### **FCC Warning**

This equipment has been tested and found to comply with the limits for a Class B digital device, pursuant to part 15 of the FCC Rules. These limits are designed to provide reasonable protection against harmful interference in a residential installation. This equipment generates, uses and can radiate radio frequency energy and, if not installed and used in accordance with the instructions, may cause harmful interference to radio communications.

However, there is no guarantee that interference will not occur in a particular installation. If this equipment does not cause harmful interference to radio or television reception, which can be determined by turning the equipment off and on, the user is encouraged to try to correct the interference by one or more of the following measures:

- Reorient or relocate the receiving antenna.
- Increase the separation between the equipment and receiver.
- Connect the equipment into an outlet on a circuit different from that to which the receiver is connected.
- Consult the dealer or an experienced radio/TV technician for help.

This device compiles with Part 15 of the FCC Rules. Operation is subject to the following two conditions: (1) this device may not cause harmful interference, and (2) this device must accept any interference received, including interference that may cause undesired operation.

#### **NOTE: THE MANUFACTURER IS NOT RESPONSIBLE FOR ANY RADIO OR TV INTERFERENCE CAUSED BY UNAUTHORIZED TO THIS EQUIPMENT. SUCH MODIFICATIONS COULD VOID THE USER'S AUTHORITY TO OPERATE THE EQUIPMENT.**

#### **European Union**

This is a class B product. In a domestic environment this product may cause radio interference in which case the user may be required to take adequate measures.

29

WARNING: This product can expose you to chemicals including Styrene, which is known to the State of California to cause cancer, and Bisphenol-A, which is known to the State of California to cause birth defects or other reproductive harm. For more information go to [www.P65Warnings.ca.gov.](http://www.p65warnings.ca.gov/)

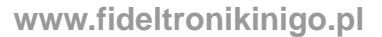

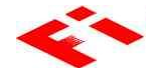

## <span id="page-31-0"></span>**Appendix 1: IP Address Identification for Cyber Energy Power Management Card**

#### **Overview**

All devices on a computer network need to have an IP address. Each device's IP address is unique. The same address cannot be used twice. In order to assign an IP address to the Cyber Energy Power Management Card, you must determine the range of the available IP addresses, and then choose an unused IP address to assign to the Power Management Card.

**Note:** You may need to contact your network administrator to obtain an available IP address.

Procedures to find an IP address:

#### **1. Locate the subnet of the Cyber Energy Power Management Card.**

One way to determine the range of possible IP addresses is to view the network configuration on a workstation. Click on [Start] and select [Run]. Type "command" into the open box and click [OK]. At the command prompt type "**ipconfig /all**" and press [Enter]. The computer will display network information as listed below:

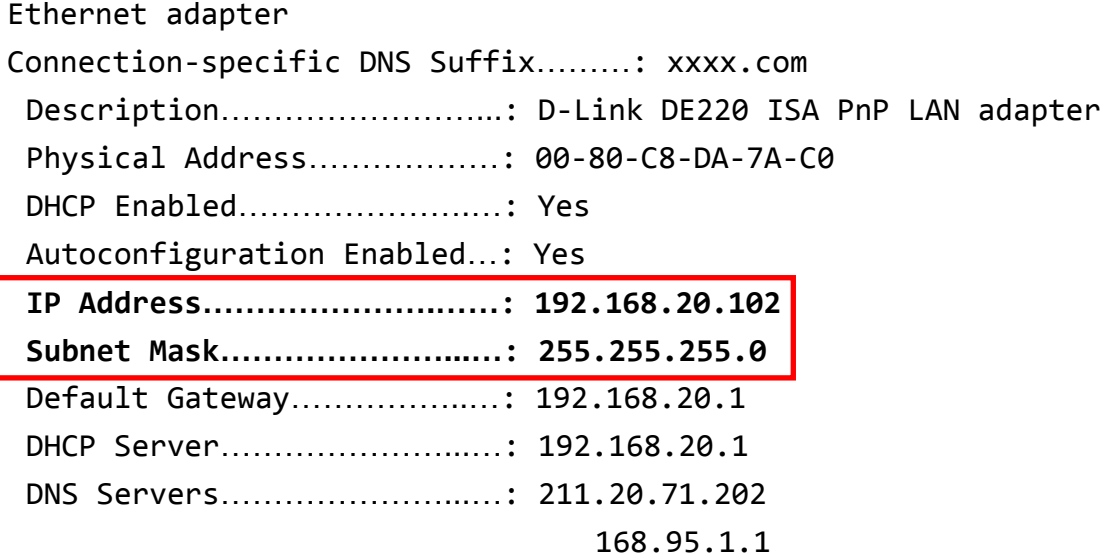

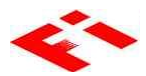

#### **2. Select an IP Address for the** Cyber Energy Power **Management Card**

Verify the IP Addresses for the computer and the Power Management Card belong to the same subnet. Refer to the above network information, the possible IP Address for the Power Management Card could be 192.168.20.\* (\* hereafter represents any number between 1 and 255). Similarly, if the Subnet Mask is 255.255.0.0, the IP Address for Power Management Card could be set up as 192.168.\*.\* to reach the same subnet with the computer.

To verify there is no other equipment connected to the network using the same IP Address, run "Ping 192.168.20.240" at the DOS Mode prompt when the IP Address you would like to set is 192.168.20.240. If the response is presented as below, the IP address is most likely not used and may be available for the Cyber Energy Power Management Card.

Pinging 192.168.20.240 with 32 bytes of data: Request timed out. Request timed out. Request timed out. Request timed out.

If the response is shown as below, the IP address is in use. Try another IP address until an available address is found.

Pinging 192.168.20.240 with 32 bytes of data:

Reply from 192.168.20.240: bytes=32 time<10ms TTL=64 Reply from 192.168.20.240: bytes=32 time<10ms TTL=64 Reply from 192.168.20.240: bytes=32 time<10ms TTL=64 Reply from 192.168.20.240: bytes=32 time<10ms TTL=64

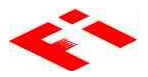

**www.fideltronikinigo.pl**

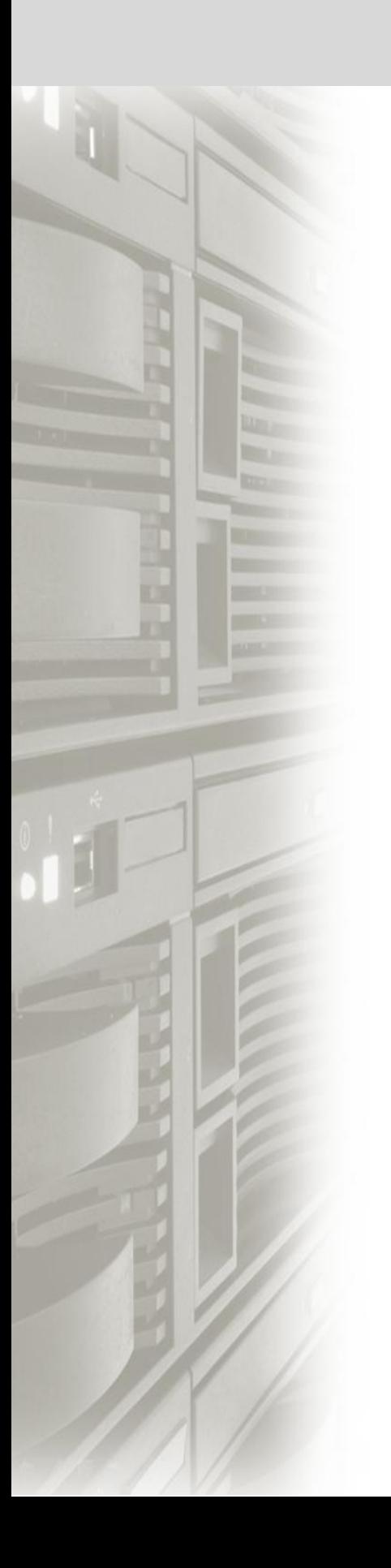

# $C \in$